<span id="page-0-1"></span>以下の情報は、関連デバイスの製造元により提供されたものであり、Dell 独自の証明を受けたものではありませ ん。また、下記の<u>制約および免責事項</u> に従うものとします。

```
安全上のご注意(プロジェクタを接続する前にお読みください)
プロジェクタについて
導入
プロジェクタの使用方法</u>
トラブルシューティング
仕様
認可機関の情報
デルへのお問い合わせ
```
## メモ、注意、警告について

■■ メモ:メモでは、プロジェクタをより良く活用するための便利な情報を示します。

注意:注意では、ハードウェア破損やデータ損失の可能性がある場合にそれを防ぐため注意を呼びかけます。

警告:警告では、物的損害や人的被害(死傷)などの危険があることを示します。

この文書に含まれる情報は、予告なく変更されることがあります。 **© 2003 Coretronic Corporation. © 2003 Dell Inc.. All rights reserved.**

Dell Inc. の書面による許可なく、本書を無断で複写、複製、転載することを禁じます。

本書に使われている商標: Dell および DELL ロゴは Dell Inc. の商標です。DLP および Texas Instruments は Texas Instruments Corporation の商標です。Microsoft および Windows は Microsoft Corporation の登録商標です。Macintosh は Apple Computer, Inc. の登録商標です。

本書に記載されるその他の商標は、製品の識別目的にのみ使用されており、これらの商標や製品名は一切 Dell Inc. に所 属するものではありません。

#### <span id="page-0-0"></span>制約および免責事項

⚠

使用説明、使用上の注意、規制当局の許可および保証一切を含む本書の記載情報は、製造元により提供されたものであ り、Dell 独自の証明あるいは検査を受けたものではありません。これらの情報に関連して発生した損害に対し、Dell は責任 を負うことはできません。

本書の参考箇所の属性、性質、速度、制限に関する記述または内容の一切は、Dell ではなく製造元により発表されたもの です。Dell はこの内容については一切責任を負いません。記述または内容に関するご質問やご意見はすべて製造元にお 問い合わせ下さい。

**2003** 年 **10** 月 **Rev. A00**

#### <span id="page-1-0"></span>[目次へ戻る](#page-0-1)

## 安全上のご注意:**Dell™ 2200MP** プロジェクタユーザーズガイド

# <mark>▲</mark>警告

プロジェクタおよびユーザーの安全を守るために、以下の安全上のご注意をよくお読みください。

- 使用中、プロジェクタの裏面が熱くなることがあります。お取り扱いの際はご注意ください。
- 使用中、ランプは大変熱くなります。使用後すぐにランプを交換せず、30 分ほど待ってプロジェクタが冷却さ れてから交換してください。また、「ランプの交換方法」をよくお読みください。
- 電球やランプのガラス部分には絶対に触れないでください。電球やランプのガラス部分に触れるなどの不適 切な取り扱いをすると、電球を破損させる恐れがあります。
- プロジェクタの電源を入れる前にレンズキャップを取り外してください。取り外さずに電源を入れると、レンズ キャップが過熱する恐れがあります。
- プロジェクタとランプの破損を防ぐため、プロジェクタの電源を切る前に、2 分間ほど冷却ファンを回転させて ください。
- プロジェクタの通気孔をふさがないでください。
- プロジェクタを長期間使用しない場合は、電源コードをコンセントから抜いてください。
- 極端に高温、低温、多湿の環境でプロジェクタを使用しないでください。
- ホコリやチリの特に多い場所でプロジェクタを使用しないでください。
- 強い磁気を放つ装置のそばでプロジェクタを使用しないでください。
- 直射日光のあたる場所にプロジェクタを置かないでください。
- プロジェクタの電源が入っているときにレンズを直視しないでください。照明によって目が傷つく恐れがありま す。
- 火災や感電の恐れがありますので、プロジェクタを雨の中や湿気の多い場所に置かないでください。
- 感電の恐れがありますので、ランプ交換を除き、プロジェクタを解体したり、中を開いたりしないでください。
- プロジェクタを破損する恐れがありますので、ズームレンズとエレベーターフットが完全に引っ込んでいるこ とを確認してから、プロジェクタを移動したりキャリーケースに収納したりしてください。
- 掃除する際は、前もってプロジェクタの電源を切り、電源コードをコンセントから抜いておいてください。中性 洗剤で湿らせた柔らかい布でディスプレイ部分を拭いてください。研磨剤、ワックス、溶剤は使用しないでくだ さい。

[目次へ戻る](#page-0-1)

## <span id="page-2-0"></span>[目次へ戻る](#page-0-1) プロジェクタについて: **Dell™ 2200MP** プロジェクタ

- 機能 装置 本体 コントロールパネル
- 接続ポート
- リモートコントローラ

### 機能

- □ シングルチップ 0.55" Texas Instruments DLP™ 技術
- □ 高コントラスト、ダブルデータレート(DDR)デジタル マイクロミラー デバイス
- □ True SVGA、800 x 600 割り当て可能ピクセル
- □ 4.7 lbs(2.14 kg)のコンパクトデザイン
- □ 1200 ANSI ルーメン(最大)\*
- □ 1700:1 フルオン / フルオフコントラスト比
- □ 1.2 倍マニュアルズームレンズ
- □ 内蔵 2 W スピーカー
- SXGA+、SXGA、XGA、SVGA、VGA、MAC との互換性を考慮した、スケーリング圧縮による 800 x 600 フルス クリーンへのイメージ自動リサイズ(自動シンクロ)
- ビデオおよびグラフィック設定を最適化するためのプリセットビデオモードとユーザー定義ビデオモード
- ロ ビデオトラブルシューティング自己診断
- □ 3:2 と 2:2 プルダウンを織り交ぜた最新のモーション対応ハードウェア
- ユーザーによる交換が可能な 200 W のランプ
- □ Macintosh® コンピュータとの互換性
- □ NTSC、NTSC4.43、PAL、PAL-M、PAL-N、SECAM、HDTV(1080i、720P、576i/P、480i/P)との互換性
- □ 多機能リモートコントローラ
- アナログビデオ接続用の D-Sub 15 ピンケーブル
- □ HD テレビ互換性
- ユーザーフレンドリーな多言語オンスクリーンディスプレイ(OSD)メニュー (OSD)
- □ 最新のキーストン修正
- バックライトを備えたユーザーフレンドリーなキーパッドコントロール
- □ 専用キャリーケース

\*ANSI/NAPM IT7.228-1997 100 ユニットテスト、2003 年 10 月に準拠。平均 ANSI ルーメン 1152。電球の明るさは使用に伴 い低下します。2000 時間使用後、電球を交換することをお勧めします。

#### 装置

このプロジェクタのパッケージ内容は以下のとおりです。すべてそろっているかどうかを確認し、欠品のある場合は <u>[デルにお](#page-35-0)</u> [問い合わせください。](#page-35-0)

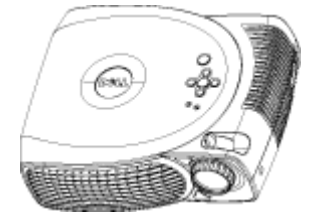

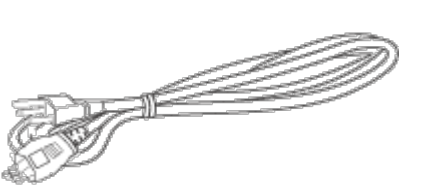

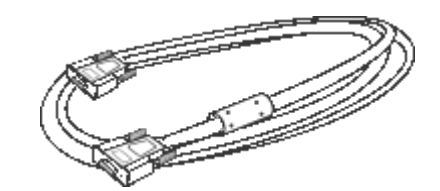

本体 3.0 m 電源コード 1.8 m VGA ケーブル(D-sub - D-sub)

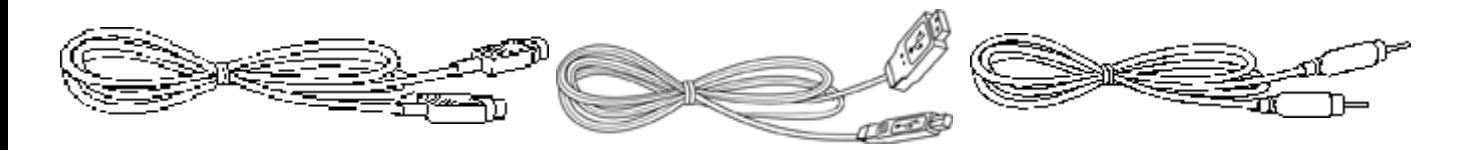

ビデオケーブル

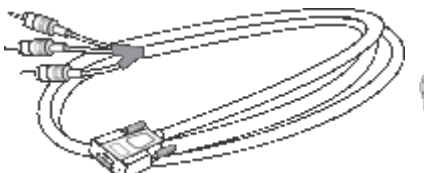

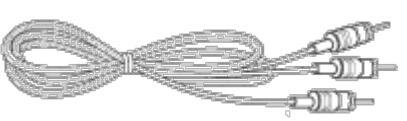

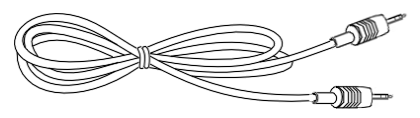

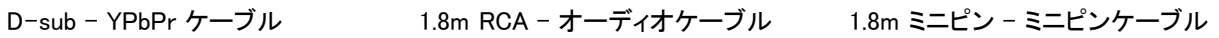

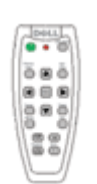

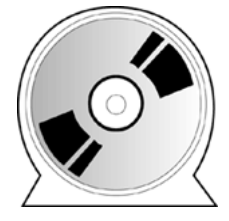

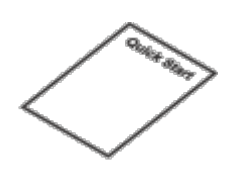

リモートコントローラ Dell 2200MP プロジェクタユーザー ズガイド Dell 2200MP プロジェクタクイックスタート カード

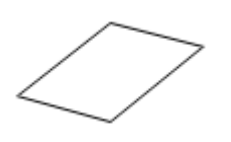

Dell 2200MP プロジェクタ 安全と保証ガイド ユーザーズマニュアル

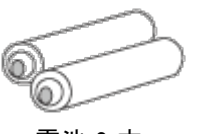

電池 2 本

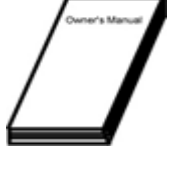

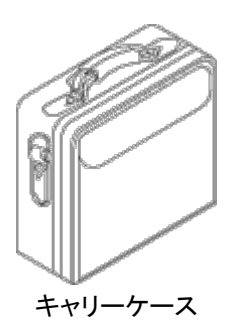

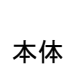

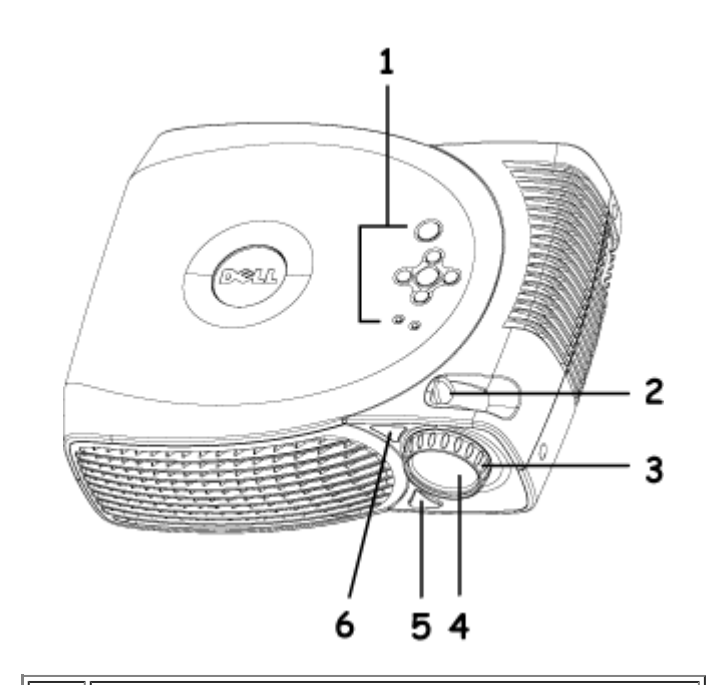

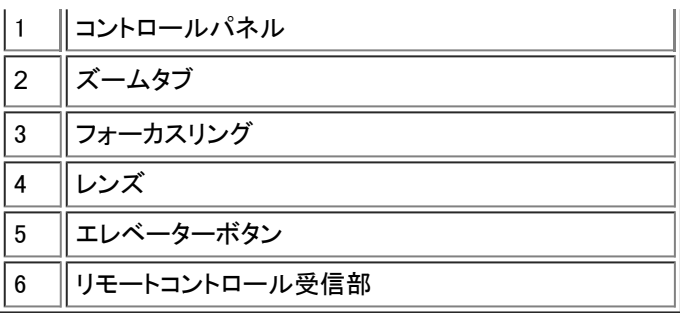

コントロールパネル

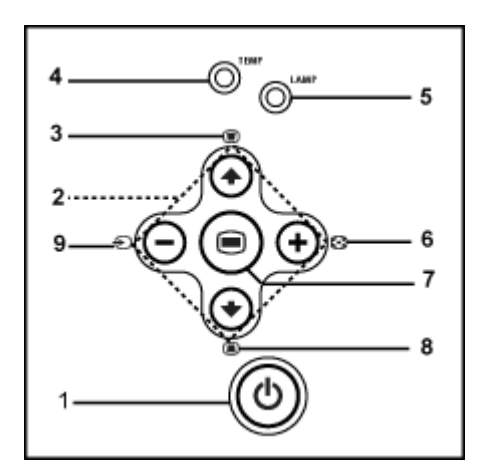

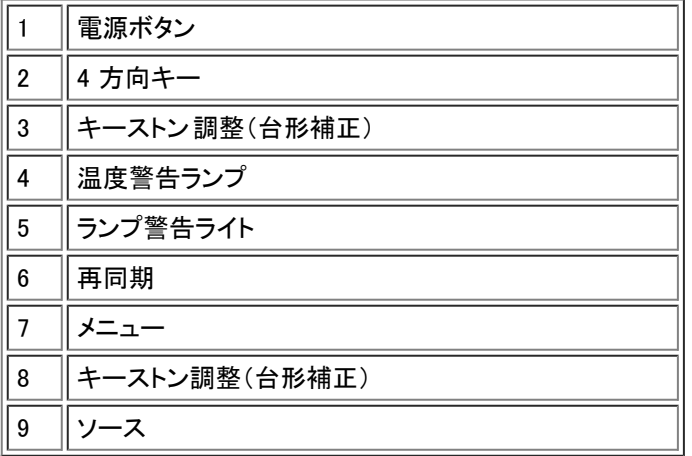

接続ポート

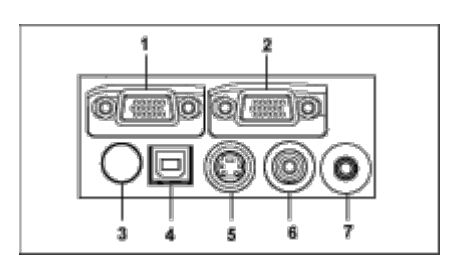

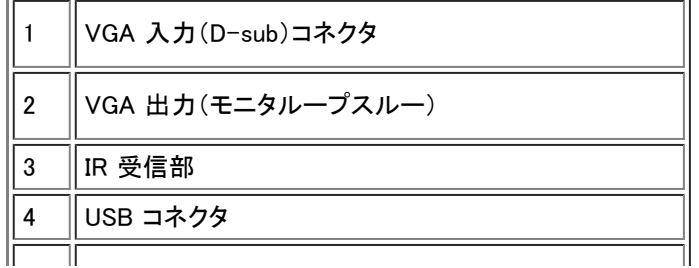

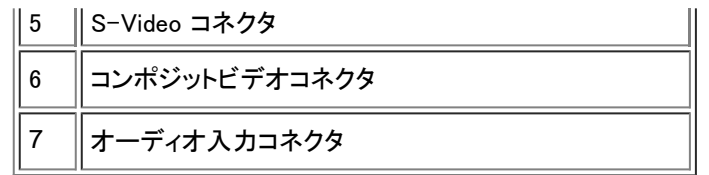

リモートコントローラ

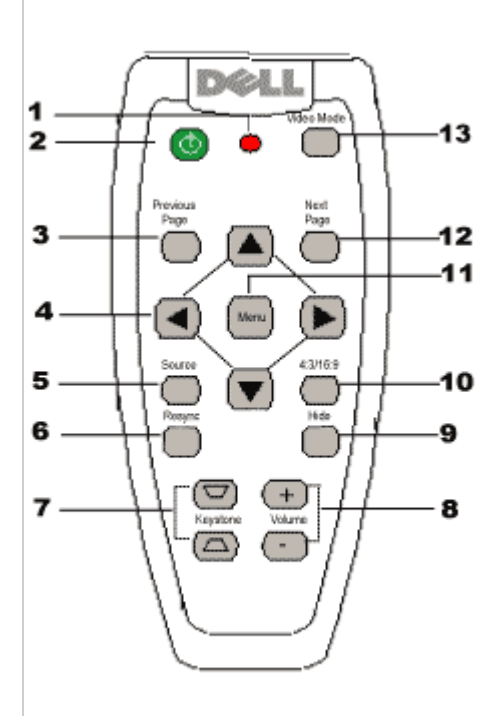

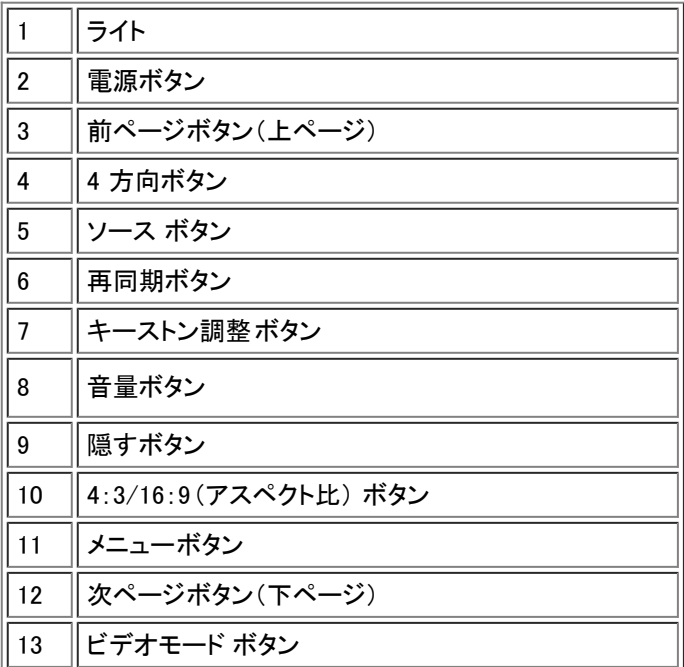

電池の処分:プロジェクタのリモートコントローラには、亜鉛マンガン電池が使用されて います。電池の交換が必要な場合は、Dell 2200MP プロジェクタのクイックスタートカードに記載 されている電池交換に関する項目の手順を参照してください。

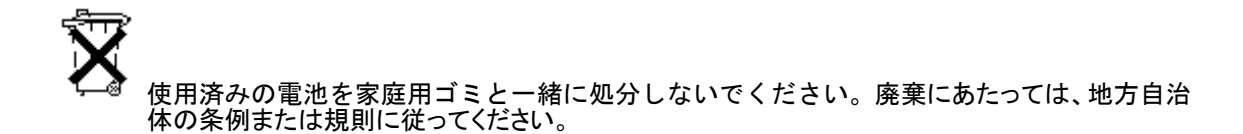

[目次へ戻る](#page-0-1)

## <span id="page-7-0"></span>[目次へ戻る](#page-0-1) 導入:**Dell™ 2200MP** プロジェクタユーザーズガイド

ク[プロジェクタの接続](#page-7-1) <u>[プロジェクタの電源のオン / オフ](#page-8-0)</u> <u>[投影されたイメージの調整](#page-9-0)</u> ●ランプの交換

<span id="page-7-1"></span>プロジェクタの接続

A. コンピュータへの接続

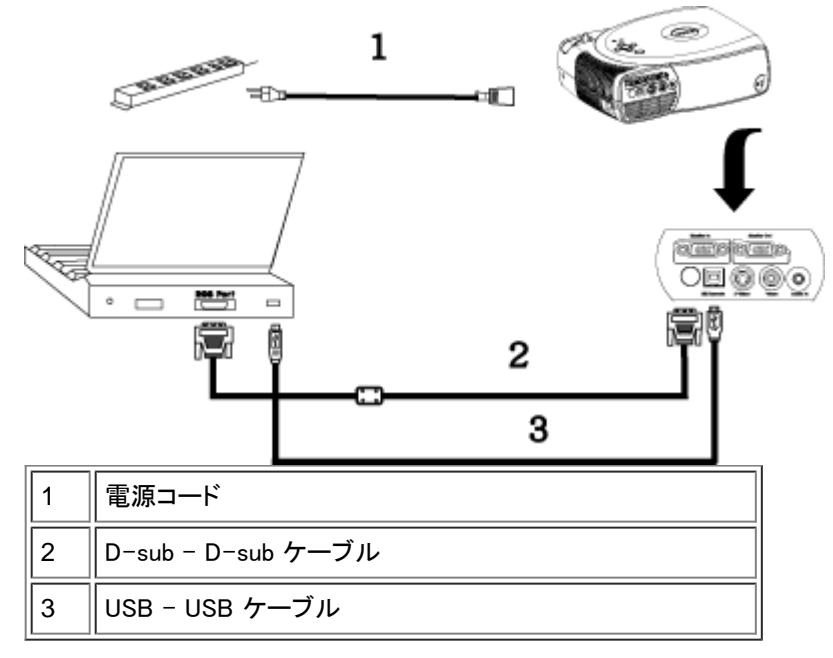

B. DVD プレーヤーへの接続: DVD プレーヤーへの接続には 3 つの方法があります。

1. コンポーネントケーブルとの接続

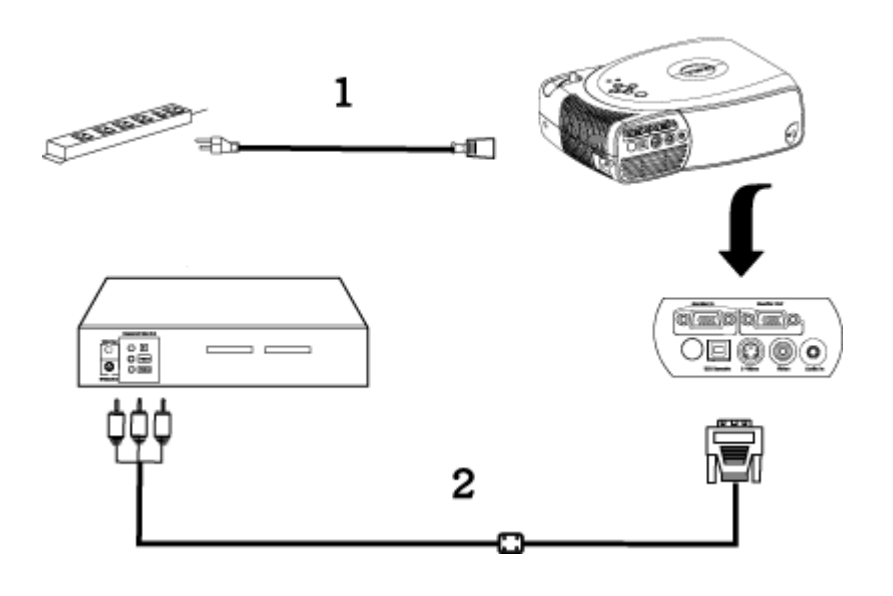

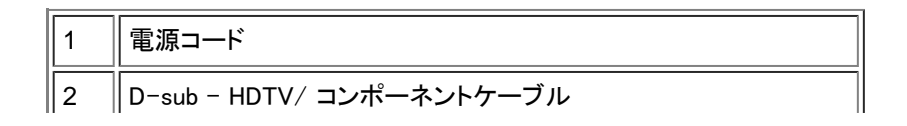

### 2. S-Video ケーブルとの接続

 $\perp$ 

 $|L$ 

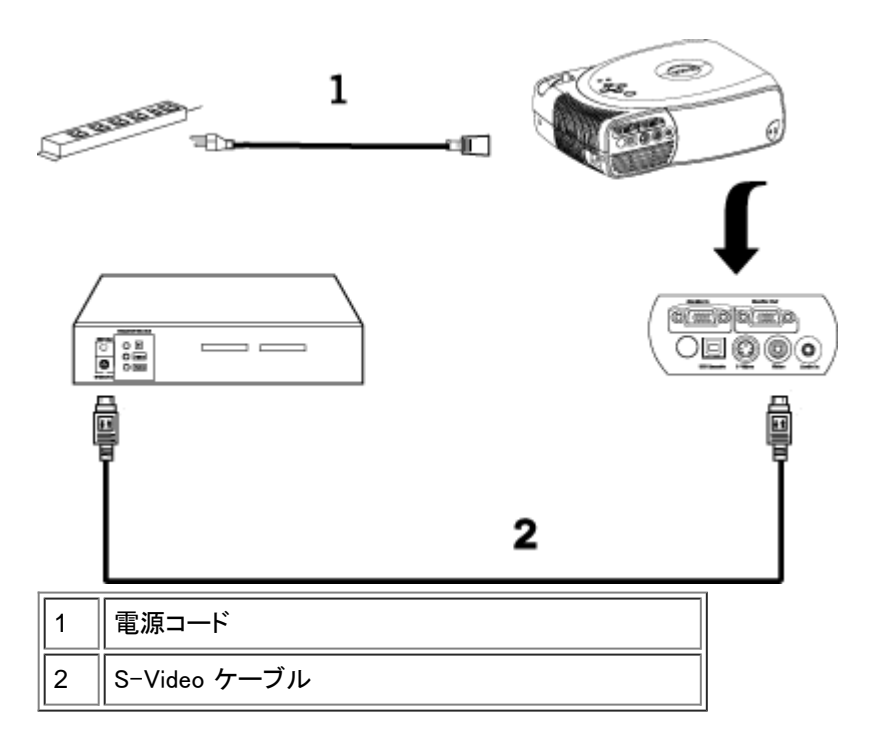

J)

3. コンポジットケーブルとの接続

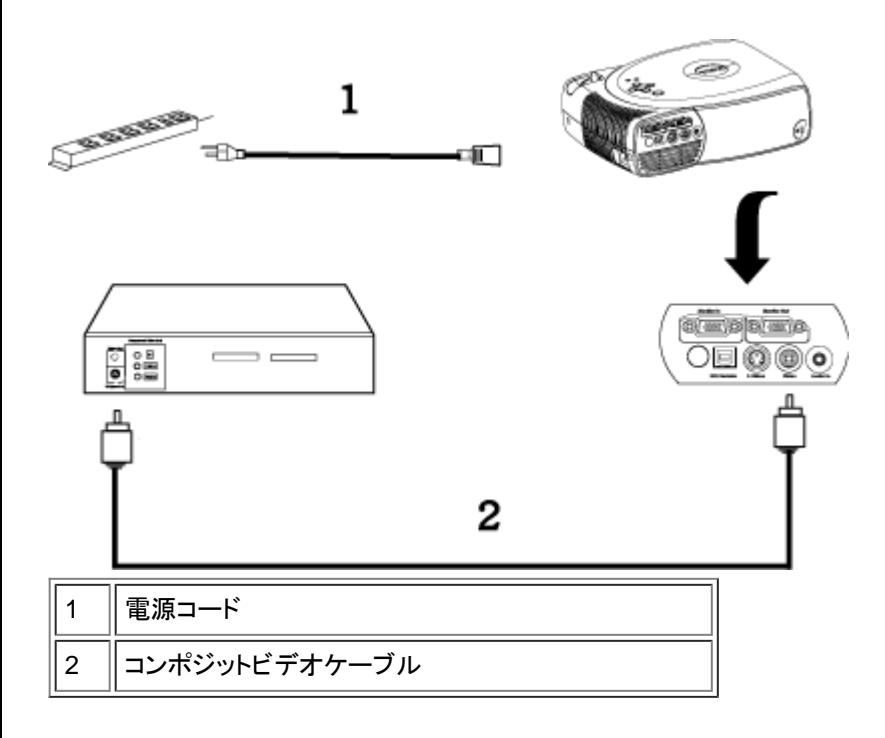

<span id="page-8-0"></span>プロジェクタの電源のオン / オフ

プロジェクタの電源をオンにする

■ メモ:ソースの電源を入れる前に、プロジェクタの電源を入れてください。

ロロロレンズキャップを取り外します。

- □□□ 電源コードと適切なシグナルケーブルがしっかりと接続されていることを確認してください。電源ボタンが緑色に点 滅します。
- □□□ 電源ボタンを押してプロジェクタの電源を入れます。Dell ロゴが 30 秒間表示されます。
- □□□ ソース(デスクトップコンピュータ、ノートブックコンピュータ、プレーヤーなど)の電源を入れます。プロジェクタが自 動的にソースを検出します。
	- "信号検出中…" というメッセージが表示された場合は、適切なシグナルケーブルがしっかりと接続されているかど うかを確認してください。
	- 複数のソースを同時にプロジェクタに接続している場合は、 リモートコントローラ またはコントロールパネル のソース ボタンを押してソースを選択してください。

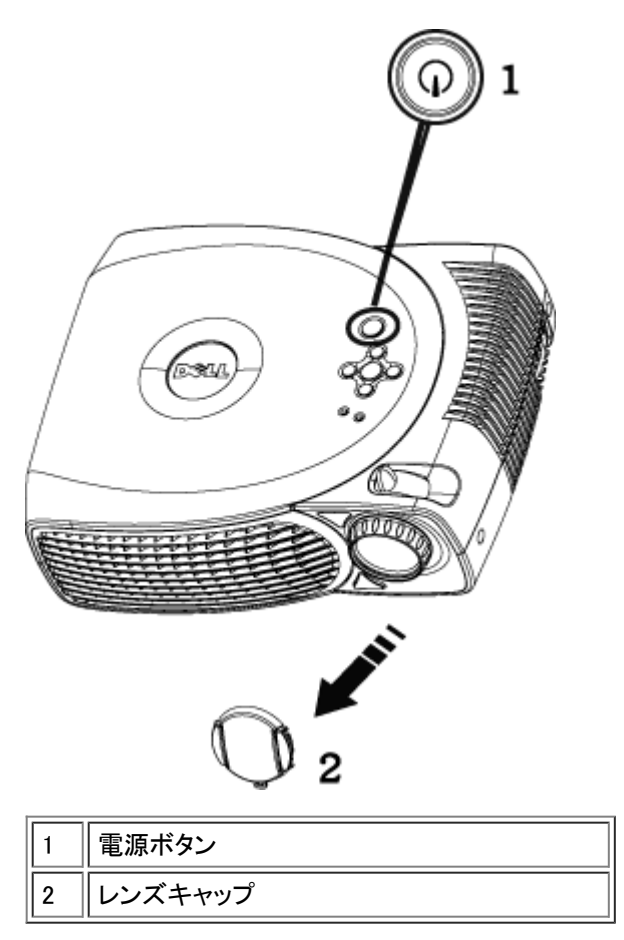

プロジェクタの電源をオフにする

プロジェクタの電源を切る際は、必ず以下の手順に従ってください。

- □□□ 電源ボタンを押して、プロジェクタの電源を切ります。OSD に "ランプの電源を切りますか?" というメッセージが表 示されます。
- □□□ もう一度電源ボタンを押します。冷却ファンが 2 分ほど回り続けます。
- □□□ ランプ ライトがオレンジ色に点灯した場合は、ランプを交換します。
- □□□ 過熱 ライトがオレンジ色に点灯した場合は、プロジェクタが過熱しており、ディスプレイが自動的にシャットダウンし ます。プロジェクタが冷めてから、ディスプレイを再度オンにします。それでも問題が解決しない場合は、[デルにお](#page-35-0) [問い合わせください。](#page-35-0)
- □□□ 過熱 ライトがオレンジ色に点滅する場合は、プロジェクタファンに問題が発生しており、プロジェクタが自動的に シャットダウンします。問題が解決しない場合は[、デルにお問い合わせください](#page-35-0)。
- □□□ 電源コードをコンセントから抜き、プロジェクタから取り外します。
- □□□ プロジェクタの稼動中に電源ボタンを押すと、"ランプの電源を切りますか?" というメッセージが表示されます。こ のメッセージを消すには、コントロールパネル上のいずれかのボタンを押すか、メッセージを無視します。メッセージ は 5 秒間表示されて消えます。

<span id="page-9-0"></span>投影されたイメージの調整

プロジェクタの高さを調整する

プロジェクタを高くするには

□□□ エレベーターボタンを押し続けます。

- □□□ プロジェクタを任意の高さまで上げ、ボタンを放し、エレベーターフットを固定します。
- □□□ 傾斜調整ホイールを使用してディスプレイの角度を微調整します。

プロジェクタを低くするには

□□□ エレベーターボタンを押し続けます。

□□□ プロジェクタを下げ、ボタンを放し、エレベーターフットを固定します。

注意:プロジェクタを破損する恐れがありますので、ズームレンズとエレベーターフットが完全に引っ込んでいることを確認 してから、プロジェクタをキャリーケースに収納してください。

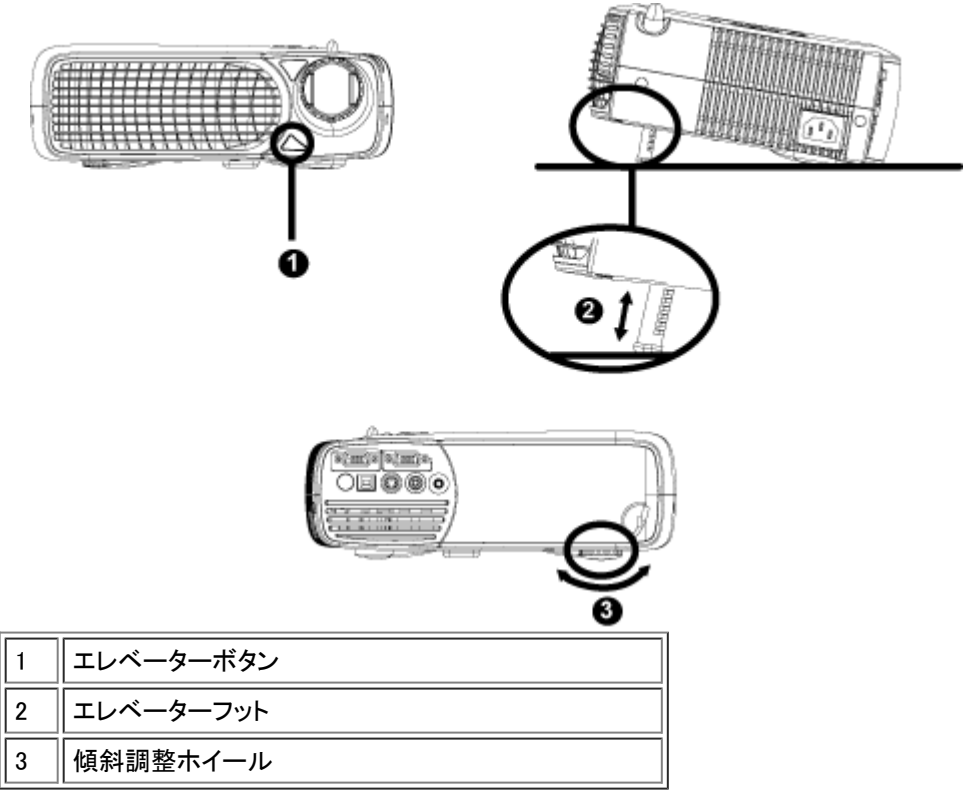

プロジェクタの焦点調整

□□□ズームタブを回転して拡大または縮小します。

□□□ イメージが鮮明になるまでフォーカスリングを回転します。このプロジェクタでフォーカスが合う距離は 3.9 ~ 39.4 フィート(1.2 ~ 12 m)です。

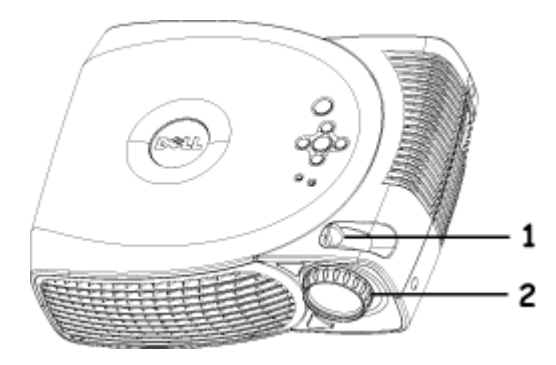

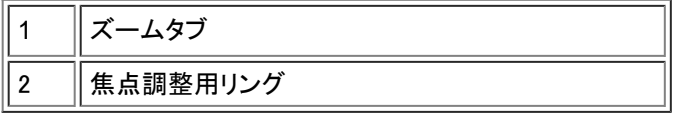

イメージサイズの調整

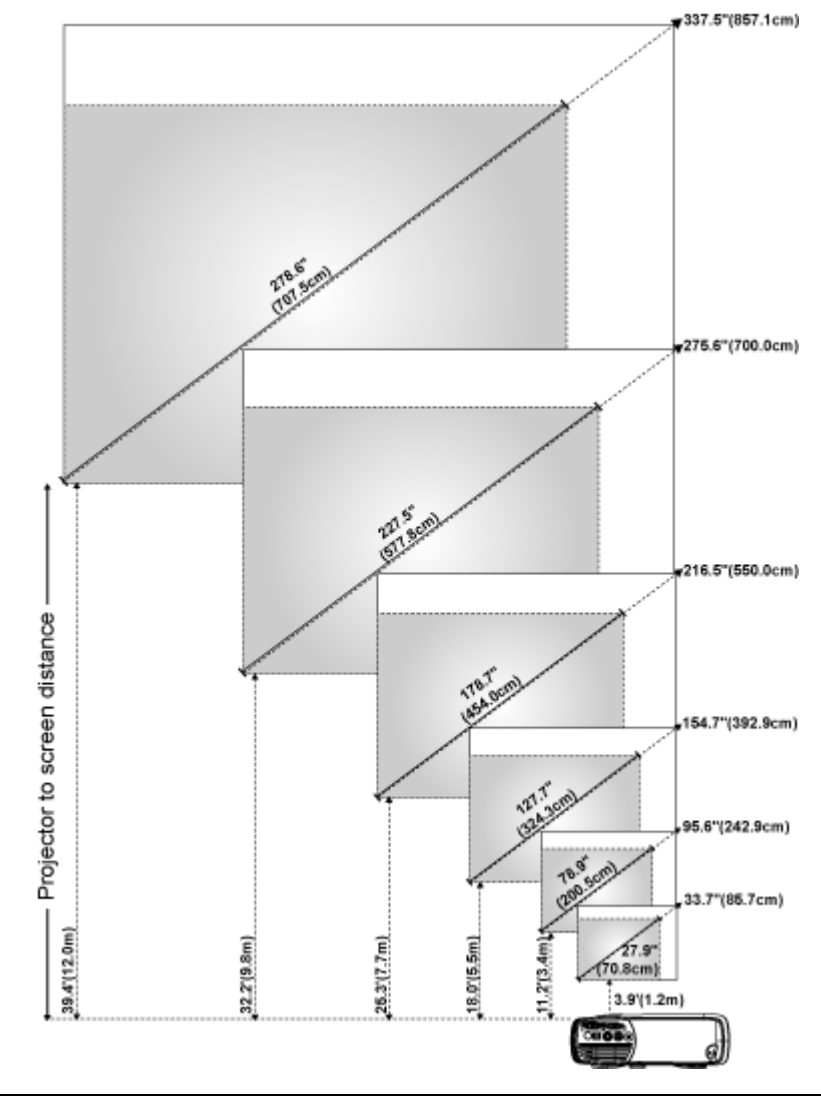

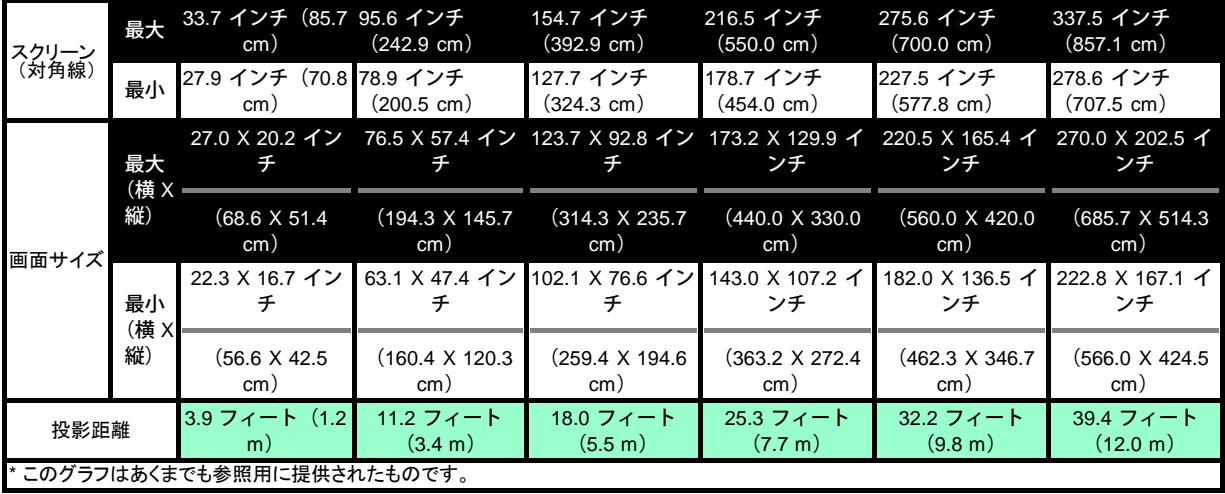

ランプの交換

"フル電源で稼動した場合、ランプの寿命が近づいています。交換をお勧めします。" というメッセージが画 面に表示されたら、ランプを新しいものと交換してください。問題が解決しない場合は、<u>[デルにお問い合わせ](#page-35-0)</u> [ください。](#page-35-0)

注意:使用中はランプが大変熱くなっています。使用後すぐにランプを交換せず、30 分ほど待ってプロジェクタが冷却 されてから交換してください。

ランプの交換方法

- □□□ プロジェクタの電源を切り、電源コードを取り外します。
- □□□ プロジェクタを 30 分ほど放置して冷まします。
- □□□ ランプカバーを固定している 2 本のネジを緩めてカバー
- を取り外します。
- □□□ ランプを固定している 3 本のネジを緩めます。

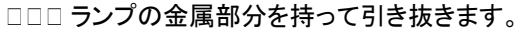

- □□□ 手順 1 ~ 5 を逆に行って新しいランプを取り付けます。
- □□□ OSD の [プロジェクション設定](#page-19-0) タブで ランプリセット のア イコンを選択してランプをリセットします。
- □□□保証の範囲内で交換したランプをデルにご返却いただく ようお願いすることがあります。それ以外の場合、ランプ の放棄にあたっては、地方自治体の条例または規則に 従ってください。
- □□□ ランプには水銀が含まれています。このためランプの廃 棄については環境上の規定が設けられている場合があり ます。廃棄およびリサイクルに関しては、お住まいの地域 の関係機関またはエレクトロニクス産業協議会 (www.eiae.org)にお問い合わせください。

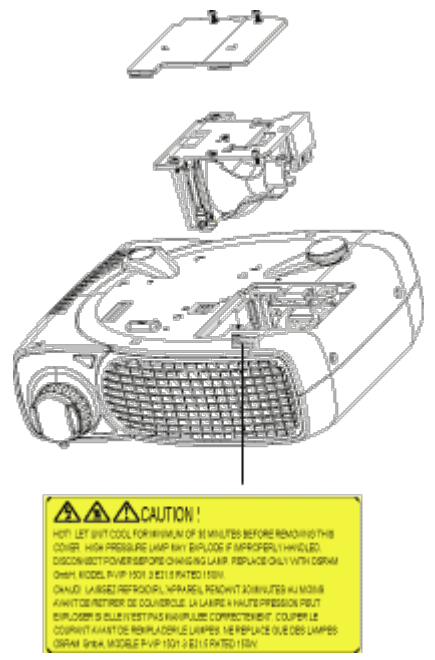

 注意:電球やランプのガラス部分には絶対に触れないでください。電球やランプのガラス部分に触れるなどの不適切 な取り扱いをすると、電球を破損させる恐れがあります。

[目次へ戻る](#page-0-1)

## <span id="page-13-0"></span>[目次へ戻る](#page-0-1) プロジェクタの使用方法:**Dell™ 2200MP** プロジェクタ

<u> [コントロールパネル](#page-13-1)</u> [リモートコントローラ](#page-13-2) [オンスクリーンディスプレイ\(OSD\)](#page-14-0)

<span id="page-13-1"></span>コントロールパネル

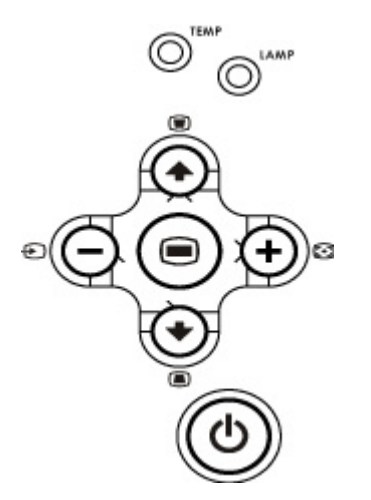

#### 電源

「プロジェクタの電源のオン / オフ 」を参照してください。

ソース

複数のソースがプロジェクタに接続されている場合は、 ゼ┘を押して、アナログ RGB、コンポジット、コンポーネント−I、S− Video、アナログ YPbPr ソースを選択します。

再同期(ReSync) プロジェクタと入力ソースを同期させるには、 アコを押します。 [OSD\(](#page-14-0)オンスクリーンディスプレイ)が表示されている場合は、再同期できません。

メニュー

を押すと、[OSD](#page-14-0) が表示されます。方向キーとメニューボタンで OSD を操作します。

4 方向キー

4 方向キー(4)(+)(-)(+) で [OSD](#page-14-0) のタブを切り替えることができます。

キーストン

**■ または ■ ボタンを押して、プロジェクタの傾きによって起こるゆがみを調整します(± 16 度)。** 

<span id="page-13-2"></span>リモートコントローラ

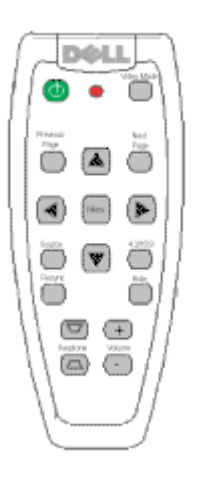

電源

「プロジェクタの電源のオン / オフ」を参照してください。

ソース

ソースボタンを押して、アナログ RGB、コンポジット、コンポーネント-I、S-Video、アナログ YPbPr ソースを選 択します。

再同期(**ReSync**)

プロジェクタと入力ソースを同期させるには、 [+]を押します。[OSD](#page-14-0) (オンスクリーンディスプレイ)が表示され ている場合は、再同期できません。

方向キー

または で OSD アイテムを選択し、左ボタンまたは右ボタンで調整します。

隠す

隠すボタンを押すと、イメージが非表示になります。もう一度押すと、イメージが再表示されます。

ビデオモード

Dell 2200MP マイクロプロジェクタには表示データ(PC グラフィック)とビデオ(ムービー、ゲームなど)の最適化表示設定が プリセットされています。ビデオモード ボタンを押して、 PC モード、sRGB、ムービーモード 、ユーザーモード (設定してある 場合)を切り替えます。ビデオモード ボタンを押すと、現在のディスプレイモードが表示されます。もう一度 ビデオモード ボ タンを押すと、モードが切り替わります。

前ページ

前ページボタンを押すと、前のページに戻ります。

次ページ

次ページボタンを押すと、次のページにへ進みます。

メニュー

メニューボタンを押すと、 [OSD](#page-14-0) が表示されます。方向キーと Enter ボタンで OSD のメニューを選択します。

音量上 / 下

上ボタンを押すと音量が上がり、 下ボタンを押すと音量が下がります。

**4**:**3/16**:**9**

4:3/16:9 を押すと、画像アスペクト比が 4:3 から 16:9 に切り替わります。

キーストン

プロジェクタの傾きによって起こるゆがみを調整します(± 16 度)。

<span id="page-14-0"></span>オンスクリーンディスプレイ(OSD)

- プロジェクタには多言語のオンスクリーンディスプレイ(OSD)があり、入力ソースがある場合にのみ表示されます。
- OSD では、イメージ調整や様々な設定の変更を行うことができます。ソースがコンピュータの場合、OSD は コン ピュータ画像 タブに変わります。ビデオソースの場合、OSD は ビデオ画像 タブに変わります。ソースは自動的検 出されます。
- OSD が表示されているときに、 または を押すと、OSD のタブ間を移動できます。 たとえば、全てのイメージ - コンピュータ画像 - オーディオ - プロジェクション設定 - 言語 - 初期値に戻す のよう に移動できます。タブを選択するには、キーパッドの ℯ またはリモートコントローラの メニューを押します。
- 企 または → を押して選択し、キーパッドの (一) または (+) か、リモートコントローラの右ボタンまたは左ボタン を押して設定を調整します。選択された項目は、濃い灰色に変わります。
- OSD を終了するには、終了 タブに進み、キーパッドの (■) ボタンまたはリモートコントローラの メニューを押しま す。

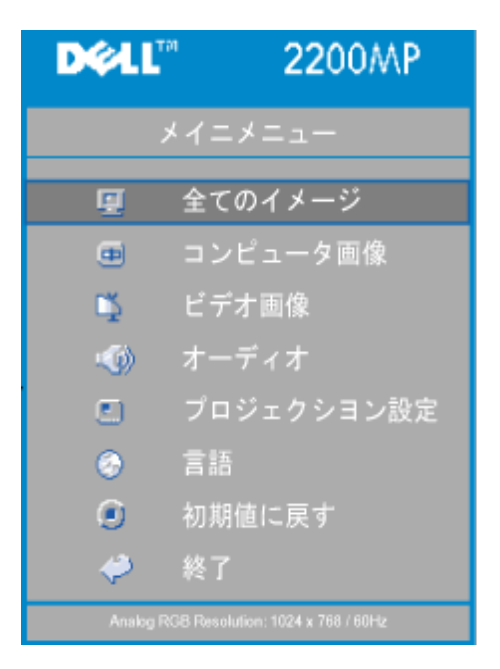

全てのイメージメニュー

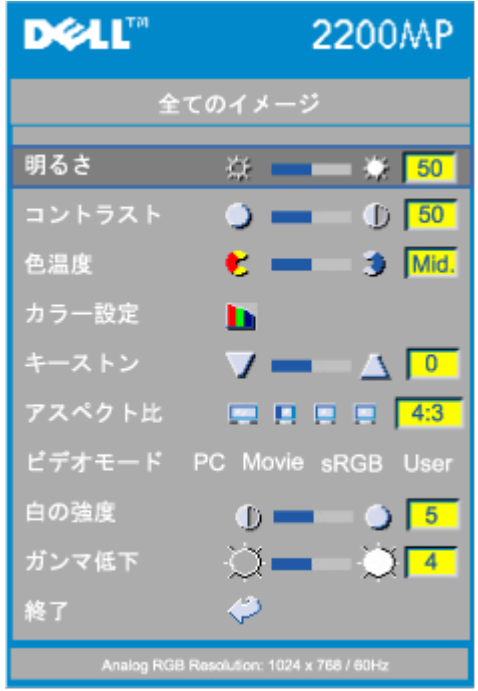

明るさ

イメージの明るさを調整します。

- 明るさ ※ - 第50 • (一)を押すと、イメージが暗くなります。
	- (+) を押すと、イメージが明るくなります。

コントラスト

画像の明るい部分と暗い部分の差異を調整します。コントラストを調整すると、イメージの白黒 要素が増減します。

コントラスト  $\bullet$   $\bullet$   $\bullet$   $\overline{50}$ 

- (一)を押すと、コントラスト比が減少します。
- $\widetilde{(-)}$ を押すと、コントラスト比が増加します。

色温度

色温度  $\cdot$   $-$ Mid.

色温度設定を調整します。色温度を高くすると寒色が強くなり、色温度を低くすると暖色が強く なります。ユーザーモードでは、カラー設定 メニューの値が有効になります。

カラー設定

カラー設定 ь

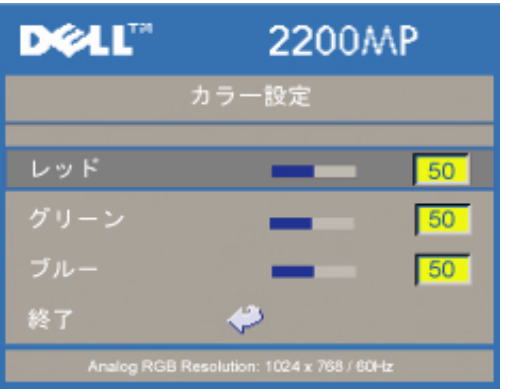

このモードでは、赤、緑、青の設定を手動調整することができます。これらの値を調整すると、 色温度が「ユーザー」モードになります。

キーストン

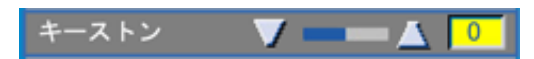

プロジェクタの傾きによって起こるゆがみを調整します(± 16 度)。

アスペクト比

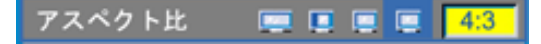

この機能を選択すると、アスペクト比を 16:9U、1:1、16:9、4:3 のいずれかに合わせることがで きます。1:1 アスペクト比を使用するには、入力が SVGA(800 x 600)以下の解像度のコン ピュータシグナル(VGA ケーブル使用)、コンポーネント 576p/ 480i / 480p、S-Video、またはビ デオ(コンポジット)である必要があります。入力シグナルが SVGA 以上のコンピュータシグナ ル、またはコンポーネント 1080i / 720p である場合、16:9、16:9 U または 4:3 のアスペクト比 のみを使用することができます。アイコンを選択すると、アイコンの色が紺色に変わります。

16:9 U 入力ソースはスケーリングなしでワイド画面モード(16:9)で表示されます。一部のピク セルは切り取られます。

1:1 入力ソースはスケーリングなしで表示されます。

16:9 入力ソースはサイズ調整なしでワイド画面 (16:9) に表示されます。ソースが画面の幅に合 わせて表示されます。

4:3 入力ソースが画面に合わせて調整されます。

ビデオモード

ビデオモード PC Movie sRGB User

この機能を選択すると、家庭用( ムービーモード )、会議用(PCモード )、標準カラー用途 (sRGB)、ユーザー定義(ユーザーモード )に合わせて表示を最適化することができます。アイコ ンを選択すると、アイコンの色が紺色に変わります。デフォルト設定は PC モードです。 白の強 度 タブまたは ガンマ低下 タブを調整すると、自動的にユーザーモードになります。

白の強度

白の強度を 0 ~ 10 の間で調整することができます。

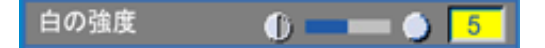

- 10 に設定すると、最大限の明るさになります。
- 0 に設定すると、カラー再生品質が最高になります。

ガンマ低下

ガンマ低下  $\circ$   $\overline{A}$ 

ガンマ低下を 1 ~ 7 の間で設定することができます。デフォルト設定は 3(推奨)です。設定を 調整すると、ディスプレイのカラー機能が変更されます。

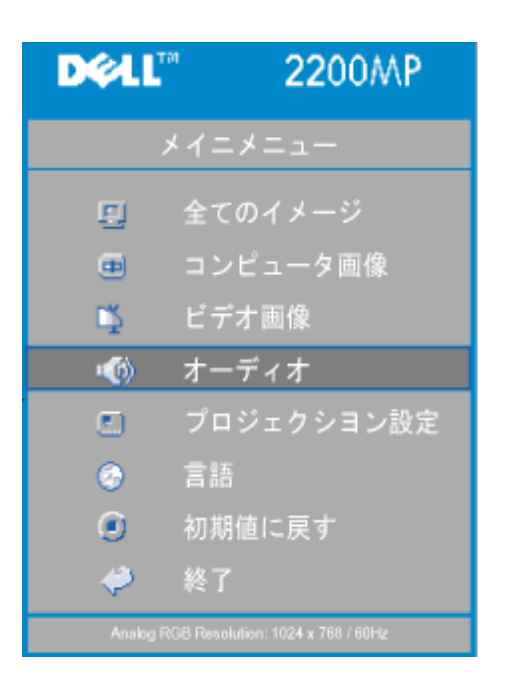

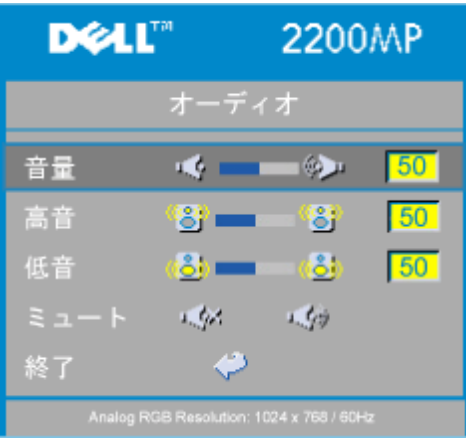

### オーディオ

音量

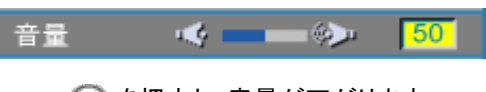

- (一) を押すと、音量が下がります。
- を押すと、音量を上がります。

#### 高音

オーディオソースの高周波数を調整します。

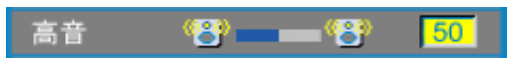

- (一)を押すと、高音域が弱まります。
- を押すと、高音域が強まります。

### 低音

オーディオソースの低周波数を調整します。

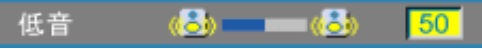

- (一) を押すと、低音域が弱まります。
- (+) を押すと、低音域が強まります。

#### ミュート 「啾゛  $\mathbf{u}(\cdot)$

- 左アイコンを選択すると、音量がミュートになります。
- 右アイコンを選択すると、ミュートが解除されます。

プロジェクシヨン設定メニュー

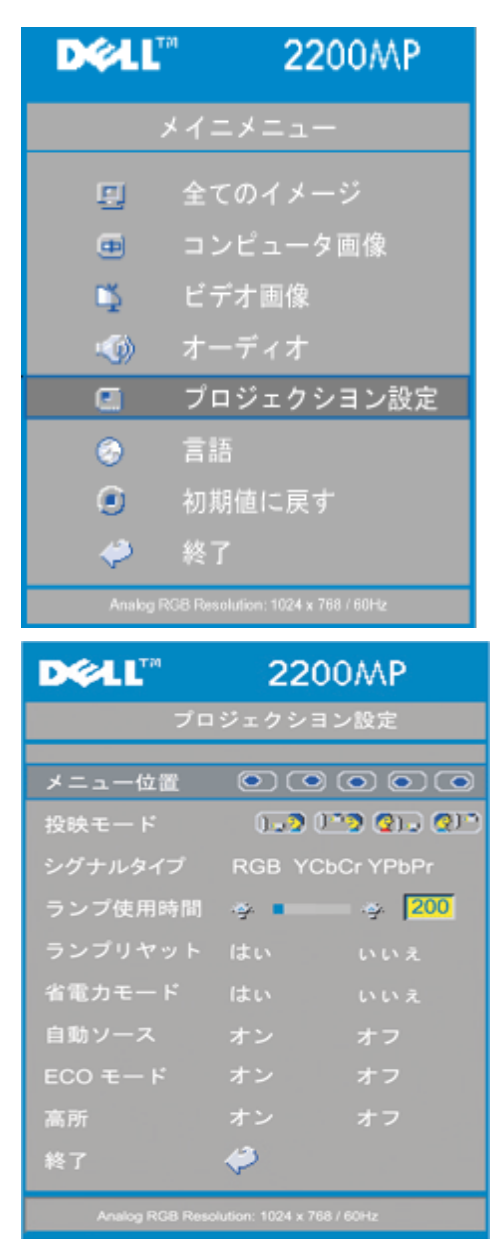

<span id="page-19-0"></span>プロジェクション設定

メニュー位置

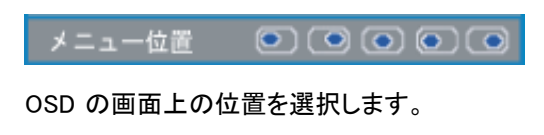

投映モード

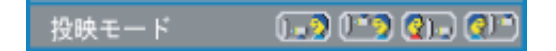

• 1.2 デスクトップ前面投射 デフォルト設定。スクリーンの前面から投射する場合に選択します。 2)』デスクトップ背面投射

イメージの左右を反転して表示します。透過スクリーンの裏面から投射する場合に選択 します。

 天井取り付け前面投射  $\bullet$ 

イメージの上下を反転して表示します。プロジェクタを天井に取り付けてスクリーンの前 面から投射する場合に選択します。

2) 天井取り付け背面投射  $\bullet$ 

イメージの上下左右を反転して表示します。プロジェクタを天井に取り付けて透過スク リーンの裏面から投射する場合に選択します。

シグナルタイプ

シグナルタイプ RGB YCbCr YPbPr

RGB、YCbCr、YPbPr のシグナルタイプを手動で選択します。

ランプ使用時間

ランプ使用時間 ※ ■■■ ※ 200

ランプタイマーがリセットされてからの経過時間が表示されます。

ランプリセット

ランプリヤット はい

この機能は、新しいランプをプロジェクタに取り付けた場合にのみ使用してください。左の ラン プリセット アイコン(電球と矢印のアイコン)を選択し、 Enter ボタンを押してランプタイマーをリ セットします。

省電力モードメニュー

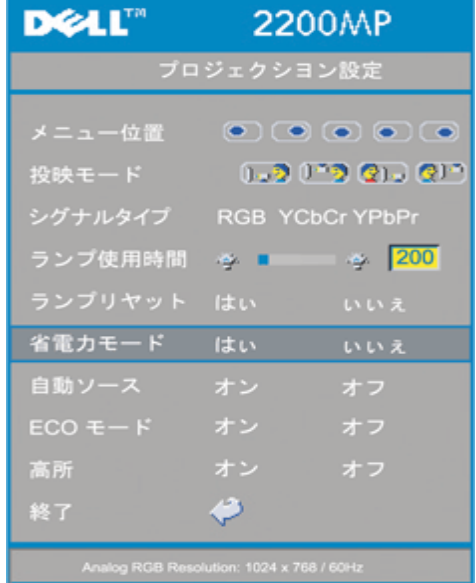

省電力モード

この機能を使用すると、省電力待機時間を選択することができます。 はい を選択し、時間設定 サブメニューに進 みます。

時間設定(分)

時間設定(分) 5 15 30 45 60

必要に応じて省電力待機時間を設定します。指定時間が経過してもプロジェクタが入力シグナルを何も受信しな い場合、自動的に省電力モードに入り、ランプが消えます。1 分間の冷却後に、プロジェクタが入力シグナルを検 出するか、ユーザーが電源ボタンを押すと、プロジェクタは元に戻ります。2 時間後には、プロジェクタの電源が切 れます。この場合は、コントロールパネルまたはリモートコントローラの電源ボタンを押してオンにする必要があり ます。

自動ソース

#### 自動ソース オン オフ

自動ソース が オン になっている場合(デフォルト設定)は、使用可能な入力シグナルが常に自動的に検索されま す。自動ソース が オン の状態でソースボタンを押すと、次に使用可能な入力シグナルが自動的に検索されま す。オフ を選択すると、現在の入力ソースがロックされます。 自動ソース を オフ にして、手動で他の入力シグナ ルに切り替えることができます。

ECO モード

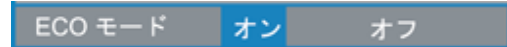

この機能を使うと、プロジェクタランプの光を薄暗くし、電気消耗量を低下させ、ランプの寿命を延ばすことができ ます。"オン" を選択するとプロジェクタランプを暗くします。"オフ" を選択するとランプは明るくなります。

#### 高所

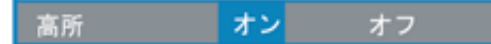

高所モードをオンにすると、ファンがフルスピードで連続作動し、高所に適したプロジェクタの冷却を行います。

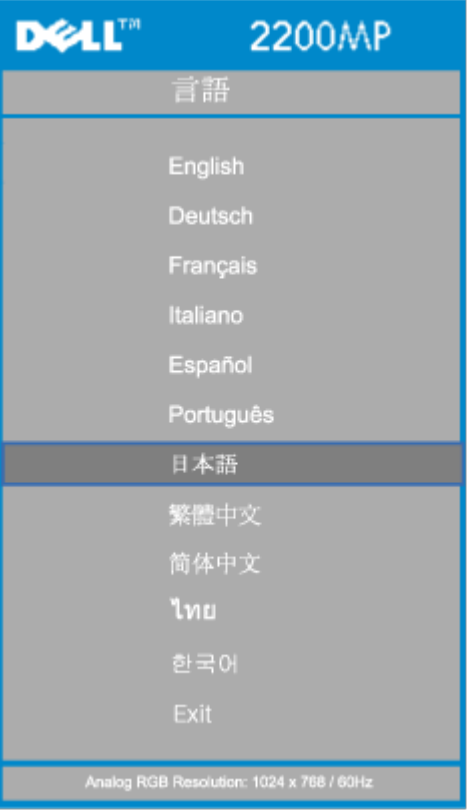

言語メニュー

#### 言語

言語

● または ● を押して、言語を選択します。

初期値に戻すメニュー

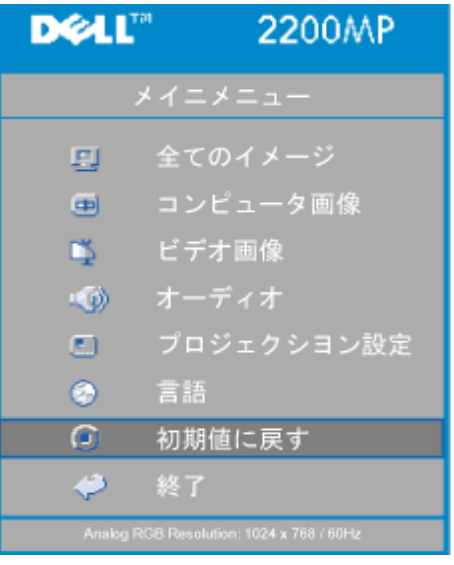

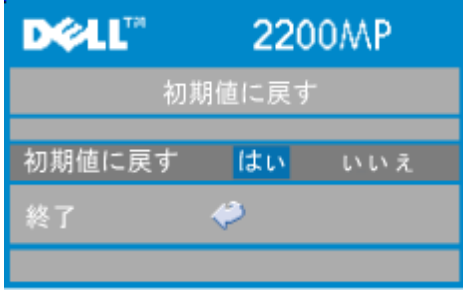

初期値に戻す

はい を選択すると、プロジェクタを工場出荷時の初期設定に戻すことができます。コンピュー タ画像とビデオ画像の設定もリセットされます。

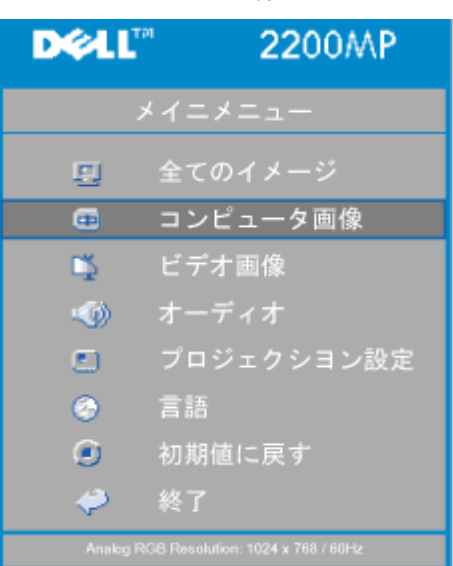

コンピュータ画像メニュー

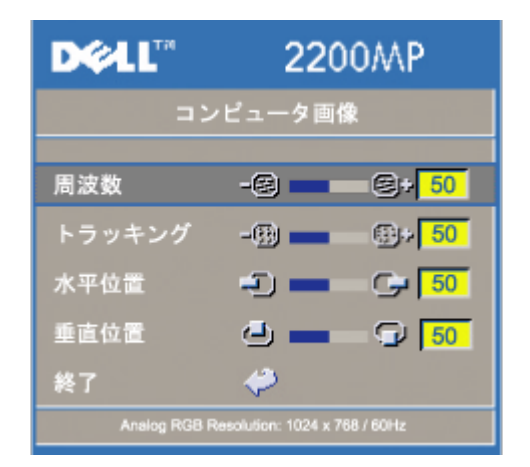

メモ:コンピュータ画像メニューは、コンピュータ入力シグナルでのみ使用可能です。

#### 周波数

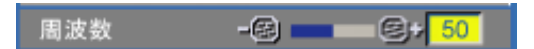

コンピュータグラフィックカードの周波数に合わせて、ディスプレイデータ周波数を変更します。 縦のちらつき線がある場合は、ここで調整します。

トラッキング

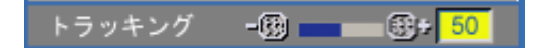

ディスプレイのシグナルタイミングをグラフィックカードのシグナルタイミングと同期させます。 イメージが不安定またはちらつく場合は、ここで修正します。

### 水平位置

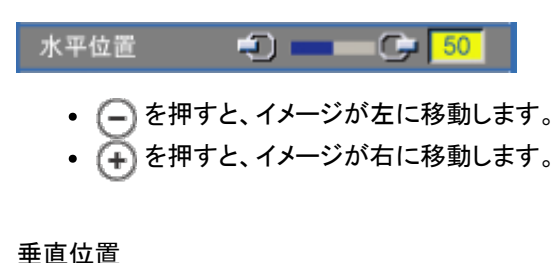

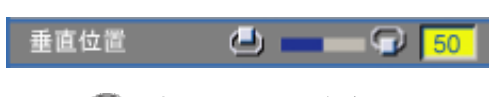

- (–)を押すと、イメージが下に移動します。
- (+) を押すと、イメージが上に移動します。

ビデオ画像メニュー

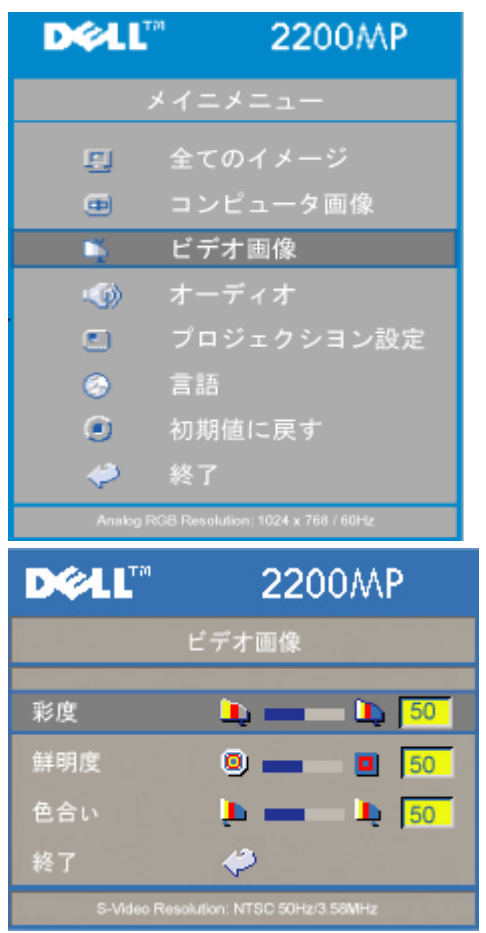

メモ:ビデオ画像メニューは、S-Video、ビデオ(コンポジット)シグナルでのみ使用可能です。

### 彩度

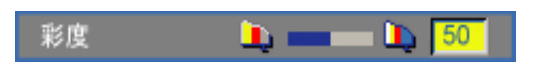

ビデオ画像を白黒から彩度のあるフルカラーに調整します。

- (一)を押すと、イメージの色の量が減ります。
- (+)を押すと、イメージの色の量が増えます。

### 鮮明度

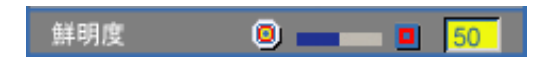

イメージの鮮明度を調節します。

- (一) を押すと、鮮明度が減少します。
- (+) を押すと、鮮明度が増加します。

色合い

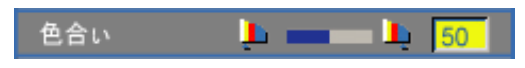

赤と緑のカラーバランスを調整します。

- (一)を押すと、イメージの緑色の要素が増加します。
- (+) を押すと、イメージの赤色の要素が増加します。

## <span id="page-25-0"></span>[目次へ戻る](#page-0-1) トラブルシューティング: **Dell™ 2200MP** プロジェクタ

- [画面に何も表示されない](#page-25-1)
- [イメージが一部しか表示されない、スクロールしてしまう、正しく表示されない](#page-25-2)
- [画面にプレゼンテーションが表示されない](#page-25-3)
- <u>[イメージが不安定またはちらつく](#page-25-4)</u>
- [イメージに縦のちらつき線がある](#page-25-5)
- **[イメージカラーが正しくない](#page-25-6)**
- [イメージのフォーカスが合っていない](#page-26-0)
- [16:9 DVD の表示時に画面の一部が切れている](#page-26-1)
- **[イメージが逆になっている](#page-26-2)**
- [ランプが切れる、またはポンと音がする](#page-26-3)
- [ビデオディスプレイの自己診断](#page-26-4)
- [プロジェクトを逆さにすると音が聞こえる](#page-26-5)

プロジェクションの表示中にトラブルが発生した場合は、以下を参照してください。それでも問題が解決しない場合は、<u>[デル](#page-35-0)</u> [にお問い合わせください。](#page-35-0)

<span id="page-25-1"></span>画面に何も表示されない

- レンズキャップが取り外してあり、プロジェクタがオンになっているかどうかを確認してください。
- 外部グラフィックポートが有効に設定されていることを確認してください。Dell ポータブルコン ピュータを使用している場合は、 を押してください。その他のコンピュータの場合は、そ れぞれのマニュアルを参照してください。
- すべてのケーブルが「[プロジェクタの接続](#page-7-1)」で説明されているとおり接続されているかどうかを確 認してください。
- コネクタのピンが曲がったり破損したりしていないかどうかを確認してください。
- ランプがしっかりと取り付けられているかどうかを確認してください(「 ランプの交換」参照)。
- ビデオの投射の予備診断を行うには、"自己診断テスト"(「[ビデオディスプレイの自己診断](#page-26-4)」参 照)を実行してください。テストパターンの色が正しいかどうかを確認してください。

<span id="page-25-2"></span>イメージが一部しか表示されない、スクロールしてしまう、正しく表示されない

- [リモートコントローラ](#page-13-2) または[コントロールパネル](#page-13-1) の Resync ボタンを押してください。
- Dell ポータブルコンピュータを使用している場合(その他のコンピュータについては、それぞれ のマニュアルを参照してください):

1. コンピュータの解像度を SVGA(800 x 600)に設定してください。

a)Windows のデスクトップを右クリックし、プロパティ - 設定 タブへ進んでください。

b)画面の領域 でスライドバーを 800 x 600 ピクセルに設定してください。

2. を押してください。

解像度の変更が困難な場合や、モニターがフリーズしてしまう場合は、すべての機器とプロジェ クタを再起動させてください。

<span id="page-25-3"></span>画面にプレゼンテーションが表示されない

• ポータブルコンピュータを使用している場合は、 Fm | Bincomを押してください。

<span id="page-25-4"></span>イメージが不安定またはちらつく

OSD の コンピュータメージ タブでトラッキングを調整してください。

<span id="page-25-5"></span>イメージに縦のちらつき線がある

OSD の コンピュータメージ タブで周波数を調整してください。

<span id="page-25-6"></span>イメージカラーが正しくない

- グラフィックカードの出力シグナルが "グリーンで同期" の場合は、VGA カードを 60 Hz シグナ ルで表示する必要があります。OSD で プロジェクション設定 - シグナルタイプ - RGB へ進ん でください。
- ビデオの投射の予備診断を行うには、"自己診断テスト"(「[ビデオディスプレイの自己診断](#page-26-4) 」参 照)を実行してください。テストパターンの色が正しいかどうかを確認してください。

<span id="page-26-0"></span>イメージのフォーカスが合っていない

- プロジェクタレンズのフォーカスリングを調整してください。
- 投射画面がプロジェクタから 3.9 ~ 39.4 フィート(1.2 ~12 m)の範囲内にあるかどうかを確認し てください。

<span id="page-26-1"></span>16:9 DVD の表示時に画像の一部が切れている

このプロジェクタでは、自動的に 16:9 DVD が検出され、アスペクト比が 4:3(レターボックス)のデフォルト設定で全画面 に調整されます 投射画面の画像が切れている場合は、以下のようにアスペクト比を調整してください。

- 16:9 DVD を再生している場合は、DVD プレーヤー側で 4:3 アスペクト比を選択してください。
	- DVD プレーヤーで 4:3 アスペクト比を選択できない場合は、OSD の 全てのイメージ メニュー でアスペクト比に 4:3 を選択してください。

<span id="page-26-2"></span>イメージが逆になっている

• OSD の [プロジェクション設定](#page-19-0) を選択し、プロジェクションモードを調整してください。

<span id="page-26-3"></span>ランプが切れる、またはポンと音がする

ランプの寿命が近づくと、切れたりポンと大きな音がしたりすることがあります。そのような場合 は、ランプを交換する必要があります。ランプの交換については、「ランプの交換」を参照してく ださい。

<span id="page-26-4"></span>ビデオディスプレイの自己診断

- Dell 2200MP プロジェクタにはビデオディスプレイの自己診断機能があります(ビデオ、S-Video、コンポーネント-I 用)。ビデオの表示に関するトラブルが発生した場合は、このアドバン ス機能を使用してプロジェクタの予備自己診断を行ってください。
- プロジェクタを起動したら、コントロールパネルの "+" ボタンと "ー" ボタンを同時に押し、画面 に何も表示されなくなったらボタンを放してください。
- 自己診断モードに入らない場合や、色が正しく表示されない場合は、デルにお問い合わせくださ い。
- 再度 "+" ボタンと "ー" ボタンを押すと、診断モードが終了します。
- 自己診断モード中は、画面に以下の順番で 7 色のテストパターンが表示されます。 赤→緑→青→白→水色→深緑→黄色 テストパターンの色が正しいかどうかを確認してください。

<span id="page-26-5"></span>プロジェクトを逆さにすると音が聞こえる

これは正常です。この機能が搭載されていることにより、プロジェクタを天井に取り付けた際に 正常な冷却効果を得ることができます。

[目次へ戻る](#page-0-1)

## <span id="page-27-0"></span>[目次へ戻る](#page-0-1)

仕様:**Dell™ 2200MP** プロジェクタ

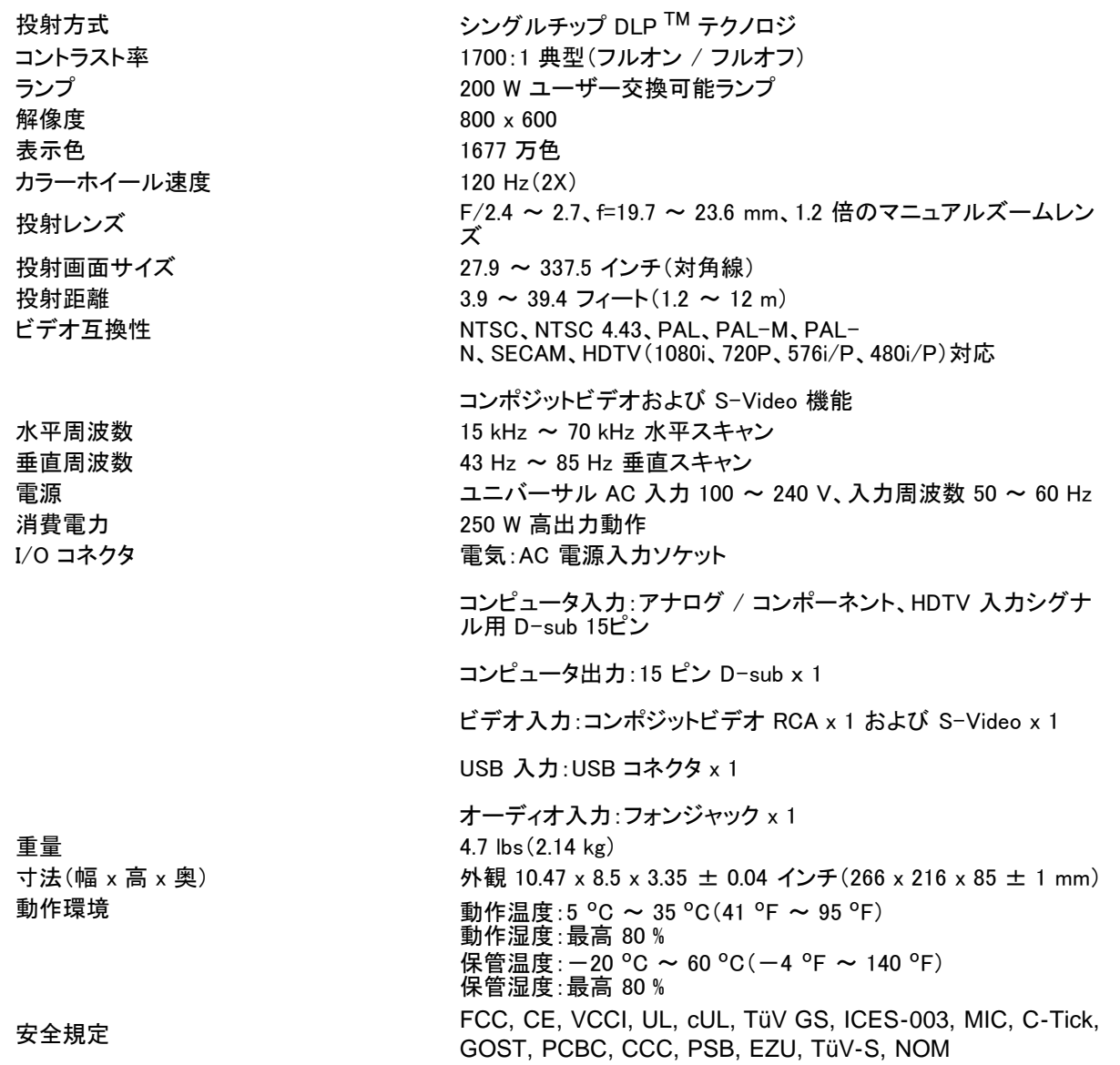

### 互換性モード

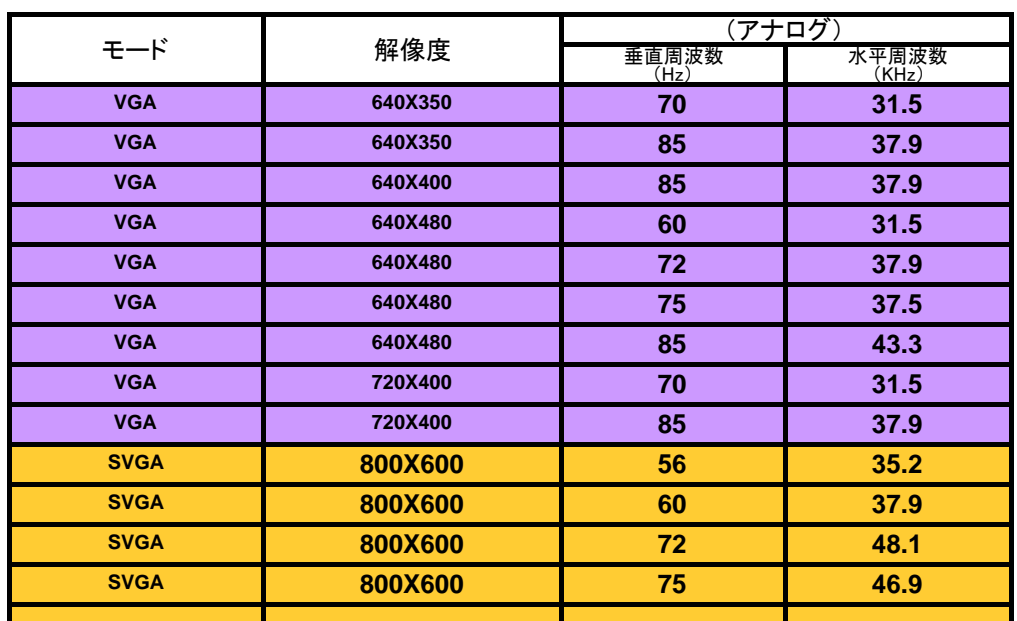

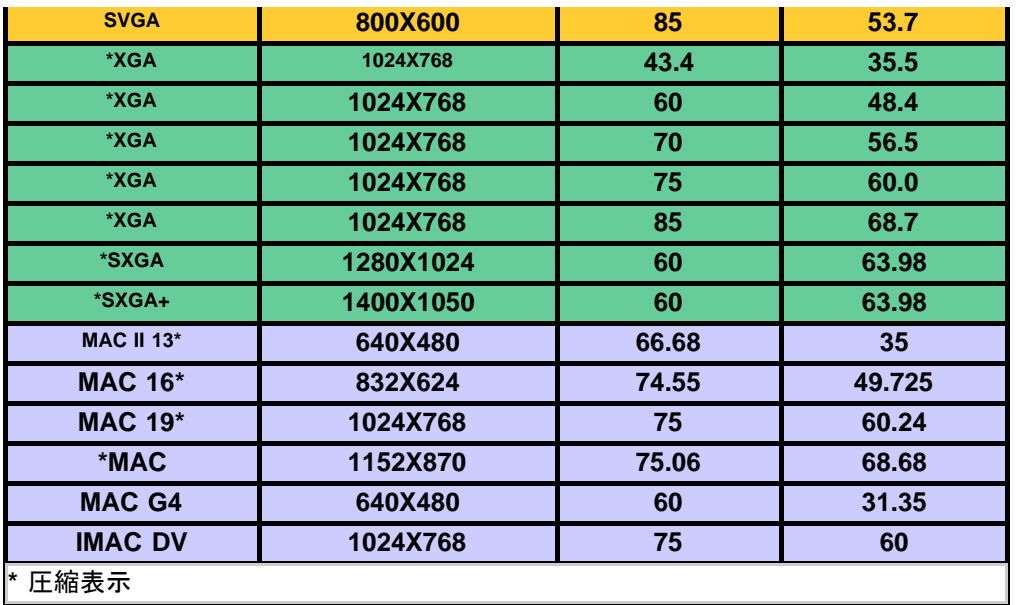

[目次へ戻る](#page-0-1)

## <span id="page-29-0"></span>**Regulatory Notices: Dell™ 2200MP Projector**

- [Federal Communications Commission \(FCC\) Notice \(U.S. Only\)](#page-29-1)
- **[FCC Declaration of Conformity](#page-29-2)**
- **[CE Declaration of Conformity for a Class B Digital Device](#page-30-0)**
- [Canadian Regulatory Information \(Canada Only\)](#page-31-0)
- **[EN 55022 Compliance \(Czech Republic Only\)](#page-31-1)**
- [VCCI Class 2 Notice \(Japan Only\)](#page-31-2)
- **[MIC Notice \(South Korea Only\)](#page-31-3)**
- **[Polish Center for Testing and Certification Notice](#page-32-0)**
- $\bullet$  [NOM Information \(Mexico Only\)](#page-33-0)
- **[Regulatory Listing](#page-33-1)**

## <span id="page-29-1"></span>**Federal Communications Commission (FCC) Notice (U.S. Only)**

 **NOTICE: This equipment has been tested and found to comply with the limits for a Class B digital device, pursuant to Part 15 of the FCC Rules. These limits are designed to provide reasonable protection against harmful interference in a residential installation. This equipment generates, uses, and can radiate radio frequency energy and, if not installed and used in accordance with the instructions, may cause harmful interference to radio communications. However, there is no guarantee that interference will not occur in a particular installation. If this equipment does cause harmful interference to radio or television reception, which can be determined by turning the equipment off and on, the user is encouraged to try to correct the interference by one or more of the following measures:**

- Reorient or relocate receiving antenna.
- Increase the separation between the equipment and receiver.
- Connect the equipment into an outlet on a circuit different from that to which the receiver is connected.
- Consult the dealer or an experienced radio/TV technician for help.

This device complies with Part 15 of the FCC rules. Operation is subject to the following two conditions:

- This device may not cause harmful interference.
- This device must accept any interference received including interference that may cause undesired operation.

**Instructions to Users:** This equipment complies with the requirements of FCC (Federal Communication Commission) equipment provided that the following conditions are met.

- 1. Power cable: Shielded power cable must be used.
- 2. Video inputs: The input signal amplitude must not exceed the specified level.

 **NOTICE: Changes or modifications not expressly approved by the party responsible for compliance could void the user's authority to operate the equipment.**

## <span id="page-29-2"></span>**FCC Declaration of Conformity**

According to 47 CFR, Part 15 of the FCC Rules **\* For the following named product:** DLP Projector 2200MP/DELL CHC7229

**\* Manufactured at:** 

Coretronic Corporation

We hereby declare that this device complies with Part 15 of the FCC Rules. Operation is subject to the following two conditions:

- 1. This device may not cause harmful interference, and
- 2. This device must accept any interference received,
- including interference that may cause undesired operation.

**\* FCC Rules:** Tested to comply with FCC part 15, class B \* Test site at:  $\blacksquare$  Advance Data Technology Corporation No.81-1, Lu Liao Keng, 9 Ling, Wu Lung Tsung, Chiung Lin Hsiang, Hsin Chu Hsien, Taiwan **\* Responsible Party for Product Compliance:** Coretronic Corporation No 11, Li Hsing Rd, Science-Based Industrial Park, Hsinchu, Taiwan Tel: 886-3-5772000 Fax: 886-3-5790066 **\* Manufacturer Information:** Coretronic Corporation RD Center

No 11, Li Hsing Rd, Science-Based Industrial Park, Hsinchu, 300, Taiwan

Technology Engineering Associate Vice President

October 01, 2003

vincent d=

Hsinchu, October 01, 2003 Mr. Vincent Lin

## <span id="page-30-0"></span>**CE Declaration of Conformity for a Class B Digital Device**

Directives to which conformity is declared: EMC Directives 89/336/EEC and Amending Directive 92/31/EEC And Low Voltage Directive 73/23/EEC Standards to which conformity is declared EN55022: 1998; EN55024: 1998; EN60950: 2000; EN61000-3-2: 1995; EN61000-3-3: 1995 Manufacturer's Name: Coretronic Corporation Manufacturer's Address: No 11, Li Hsing Rd, Science-Based Industrial Park, Hsinchu, Taiwan

Importer's Address: Dell Products Europe BV

Raheen Industrial Estate, Limerick, Ireland

Type of Equipment: DLP Projector Model Number(s): 2200MP Reference Report Number: Previously Declared Models: I, the undersigned, hereby declare that the equipment specified above conforms to the above Directive(s) and standards.

Hsinchu, Taiwan

incent x=

October 01, 2003 Mr. Vincent Lin **Mr. 2003** Mr. Wincent Lin Head of RD Center

## <span id="page-31-0"></span>**Canadian Regulatory Information (Canada Only)**

This digital apparatus does not exceed the Class B limits for radio noise emissions from digital apparatus set out in the Radio Interference Regulations of the Canadian Department of Communications.

Note that Industry Canada regulations provided, that changes or modifications not expressly approved by Dell Inc. could void your authority to operate this equipment.

This Class B digital apparatus meets all requirements of the Canadian Interference-Causing Equipment Regulations.

Cet appareil numerique de la classe B respecte toutes les exigences du Reglement sur le materiel brouilleur du Canada.

## <span id="page-31-1"></span>**EN 55022 Compliance (Czech Republic Only)**

This device belongs to Class B devices as described in EN 55022, unless it is specifically stated that it is a Class A device on the specification label. The following applies to devices in Class A of EN 55022 (radius of protection up to 30 meters). The user of the device is obliged to take all steps necessary to remove sources of interference to telecommunication or other devices.

Pokud není na typovém štitku počítače uvedeno, že spadá do třídy A podle EN 55022, spadá automaticky do třidy B podle EN 55022. Pro zařízení zařazená do třídy A (ochranné pásmo 30m) podle EN 55022 platí následující. Dojde-li k rušení telekomunikačních nebo jinych zařízení, je uživatel povinen provést taková opatření, aby rušení odstranil.

## <span id="page-31-2"></span>**VCCI Class 2 Notice (Japan Only)**

This equipment complies with the limits for a Class 2 digital device (devices used in or adjacent to a residential environment) and conforms to the standards for information technology equipment that are set by the Voluntary Control Council for Interference for preventing radio frequency interference in residential areas.

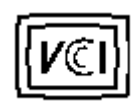

**Class B ITE**

この装置は、情報処理装置等電波障害自主規制協議会(VCCI)の 基準に基づくクラス B 情報技術装置です。この装置は家庭環境で 使用することを目的としていますが、ラジオやテレビジョン受信機 に近接して使用されると、受信障害を引き起こすことがあります。 取扱説明書に従って正しい取り扱いをしてください。

## <span id="page-31-3"></span>**MIC Notice (South Korea Only)**

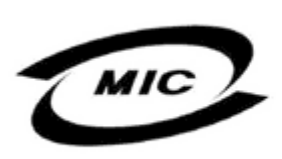

델 명 : Projector / 2200MP 인 번 인증받은자의상호 델컴퓨터(주) 월 일 : 2003 제 조 년 제 포 단 를 를 : 2005<br>제 조 자 / 제 조 국 : Coretronic Corporation / 대만

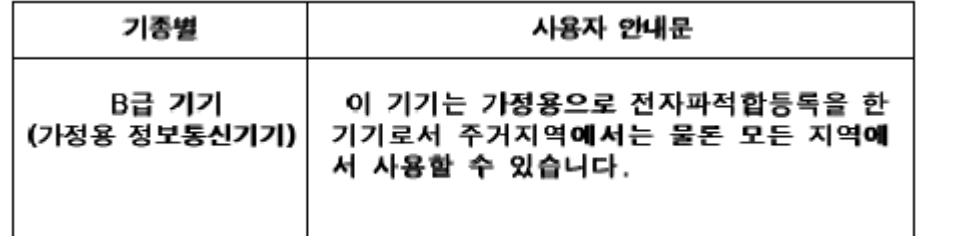

Please note that this device has been approved for non-business purposes and may be used in any environment, including residential areas.

## <span id="page-32-0"></span>**Polish Center for Testing and Certification Notice**

The equipment should draw power from a socket with an attached protection circuit (a three-prong socket). All equipment that works together (computer, monitor, printer, and so on) should have the same power supply source.

The phasing conductor of the room's electrical installation should have a reserve short-circuit protection device in the form of a fuse with a nominal value no larger than 16 amperes (A).

To completely switch off the equipment, the power supply cable must be removed from the power supply socket, which should be located near the equipment and easily accessible.

A protection mark "B" confirms that the equipment is in compliance with the protection usage requirements of standards PN-93/T-42107 and PN-89/E-06251.

# Wymagania Polskiego Centrum Badań i Certyfikacji

Urządzenie powinno być zasilane z gniazda z przyłączonym obwodem ochronnym. (gniazdo z kołkiem). Współpracujące ze sobą urządzenia (komputer, monitor, drukarka) powinny być zasilane z tego samego źródła.

Instalacja elektryczna pomieszczenia powinna zawierać w przewodzie fazowym rezerwową ochronę przed zwarciami, w postaci bezpiecznika o wartości znamionowej nie większej niż 16A (amperów).

W celu całkowitego wyłączenia urządzenia z sieci zasilania, należy wyjąć wtyczkę kal bla zasilającego z gniazdka, które powinno znajdować się w pobliżu urządzenia i być łatwo dostępne.

Znak bezpieczeństwa "B" potwierdza zgodność urządzenia z wymaganiami. bezpieczeństwa użytkowania zawartymi w PN-93/T-42107 i PN-EN 55022:1996.

Jeźeli na tabliczce znamionowej umieszczono informację, źe urządzenie jest klasy A, to oznacza to, że urządzenie w środowisku mieszkalnym może powodować zaklócenia radioelektryczne. W takich przypadkach moźna żądać od jego uźytkownika zastosowania odpowiednich środków zaradczych.

# Pozostałe instrukcje bezpieczeństwa

- Nie należy używać wtyczek adapterowych lub usuwać kołka obwodu ochronnego z wtvozki. Jeżeli konieczne jest użycie przedłużacza to należy użyć przedłużacza 3-żyłowego z prawidłowo połączonym przewodem ochronnym.
- System komputerowy należy zabezpieczyć przed nagłymi, chwilowymi wzrostami lub spadkami napięcia, używając eliminatora przepięć, urządzenia dopasowującego lub bezzakłóceniowego źródła zasilania.
- Należy upewnić się, aby nic nie leżało na kablach systemu komputerowego, oraz aby kable nie były umieszczone w miejscu, gdzie można byłoby na nie nadeptywać lub potykać się o nie.
- Nie należy rozlewać napojów ani innych płynów na system komputerowy.
- ٠ Nie należy wpychać żadnych przedmiotów do otworów systemu komputerowego, gdyż może to spowodować pożar lub porażenie prądem, poprzez zwarcie elementów wewnętrznych.
- System komputerowy powinien znajdować się z dala od grzejników i źródeł ciepła. Ponadto, nie należy blokować otworów wentylacyjnych. Należy unikać kładzenia luźnych papierów pod komputer oraz umieszczania komputera w ciasnym miejscu bez możliwości cyrkulacji powietrza wokół niego.

## <span id="page-33-0"></span>**NOM Information (Mexico Only)**

The following information is provided on the device(s) described in this document in compliance with the requirements of the official Mexican standards (NOM)

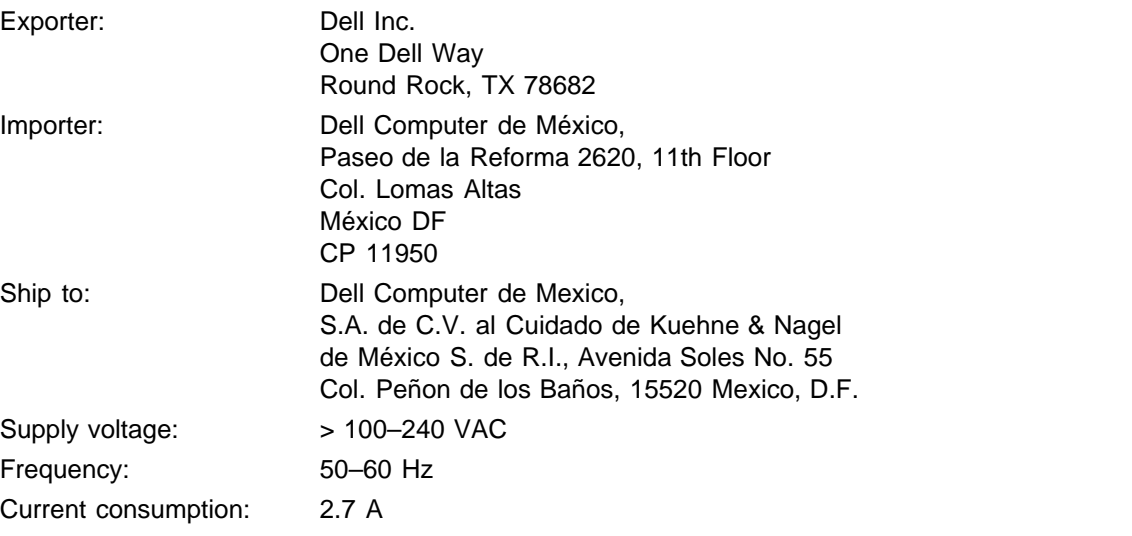

## <span id="page-33-1"></span>**Regulatory Listing**

### **Safety Certifications:**

- UL 60950
- $\bullet$  cUL
- NOM
- CE Mark--EN60950: 2000
- $EZU$
- IEC 60950:1999
- TüV GS
- PCBC
- GOST
- $\cdot$  CCC
- PSB
- TüV-S

### **EMC Certifications:**

- FCC Part 15 Class B
- CE Mark--EN55022:1998 Class B, EN61003-3:1995, EN55024:1998, EN61000-3-2:1995, EN61000-3- 3:1995
- ICES-003
- EZU
- PCBC
- C-Tick
- VCCI Class B ITE
- MIC

**[Back to Contents Page](#page-0-1)** 

# <span id="page-35-0"></span>デルへのお問い合わせ

デルへお問い合わせの際は、以下のウェブサイトにアクセスしてください。

- www.dell.com
- support.dell.com(テクニカルサポート)
- premiersupport.dell.com(研究教育機関、官公庁、医療機関、およびプレミア、プラチナ、ゴー ルドを含む中大規模企業のお客様対象のテクニカルサポート)

国別のウェブアドレスについては、以下の表をご覧ください。

メモ:フリーダイヤルは記載の国内でのみご利用いただけます。

デルへお問い合わせの際は、以下の E メールアドレス、ウェブサイトアドレス、電話番号をご利用くだ さい。

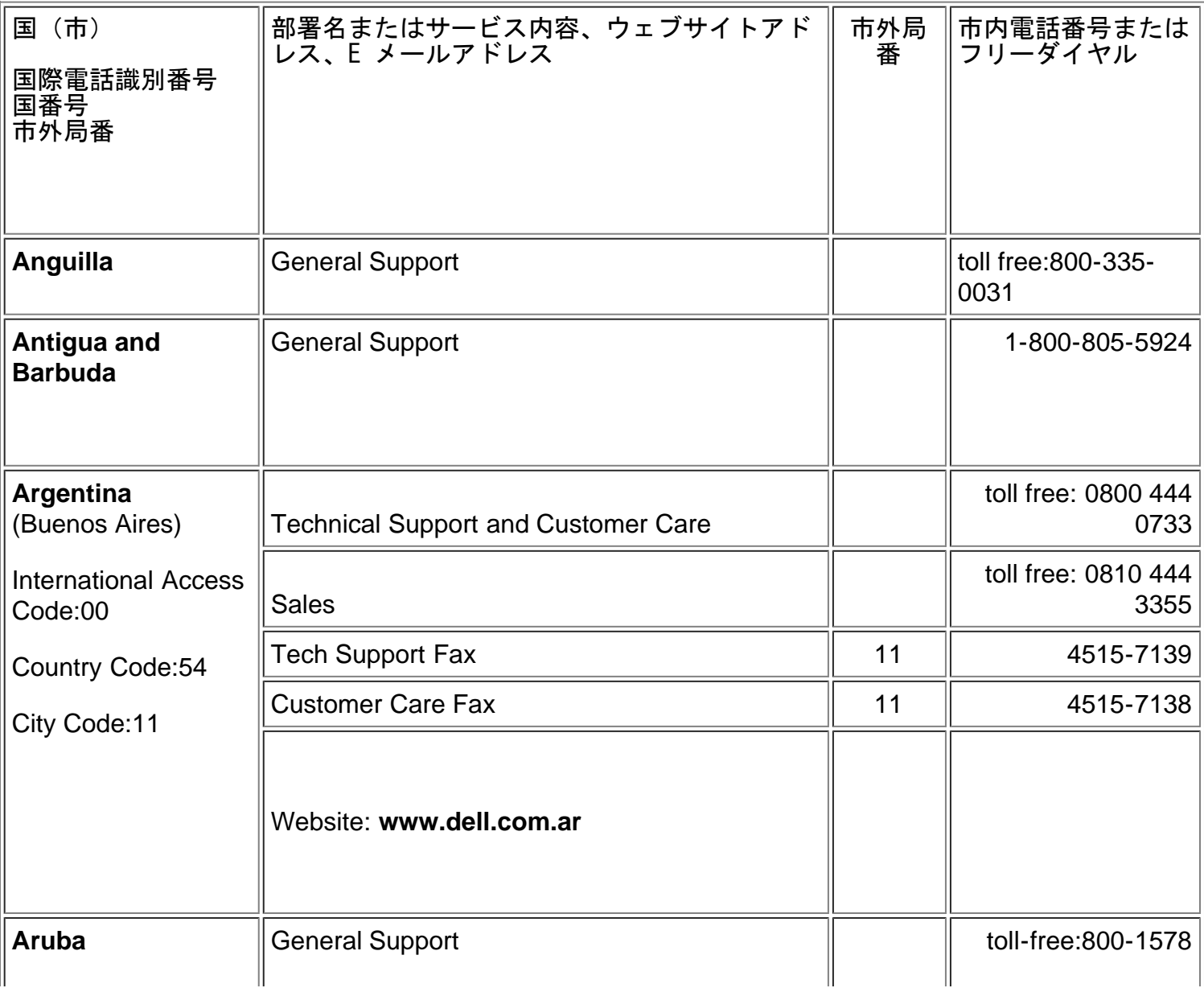

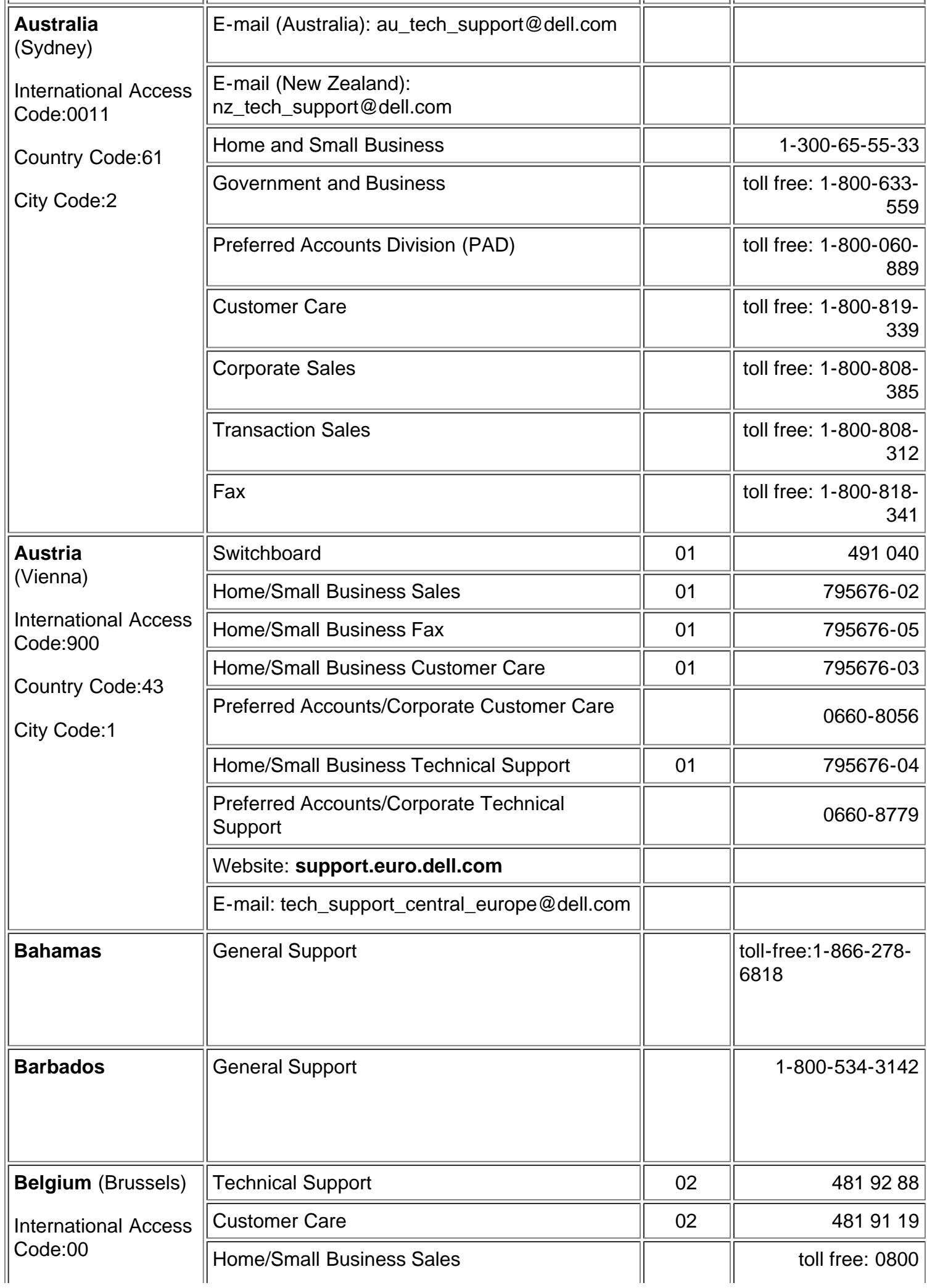

![](_page_37_Picture_203.jpeg)

![](_page_38_Picture_151.jpeg)

![](_page_39_Picture_200.jpeg)

![](_page_40_Picture_179.jpeg)

![](_page_41_Picture_190.jpeg)

![](_page_42_Picture_202.jpeg)

![](_page_43_Picture_191.jpeg)

![](_page_44_Picture_205.jpeg)

![](_page_45_Picture_180.jpeg)

![](_page_46_Picture_171.jpeg)

![](_page_47_Picture_235.jpeg)

![](_page_48_Picture_182.jpeg)

![](_page_49_Picture_206.jpeg)

![](_page_50_Picture_139.jpeg)

![](_page_51_Picture_18.jpeg)

[目次へ戻る](#page-0-1)